**T.C. MİLLÎ EĞİTİM BAKANLIĞI**

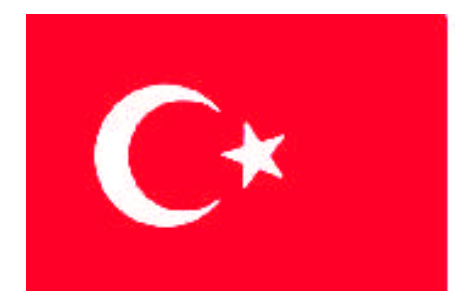

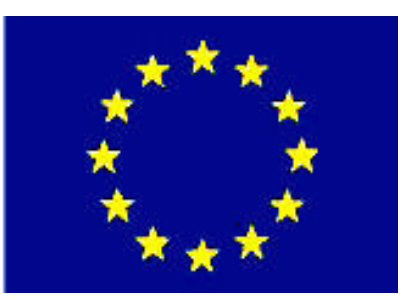

## **MEGEP (MESLEKİ EĞİTİM VE ÖĞRETİM SİSTEMİNİN**

**GÜÇLENDİRİLMESİ PROJESİ)**

## **EL SANATLARI TEKNOLOJİSİ**

## **DESEN DÜZELTME**

**ANKARA 2008**

#### Milli Eğitim Bakanlığı tarafından geliştirilen modüller;

- Talim ve Terbiye Kurulu Başkanlığının 02.06.2006 tarih ve 269 sayılı Kararı ile onaylanan, Mesleki ve Teknik Eğitim Okul ve Kurumlarında kademeli olarak yaygınlaştırılan 42 alan ve 192 dala ait çerçeve öğretim programlarında amaçlanan mesleki yeterlikleri kazandırmaya yönelik geliştirilmiş öğretim materyalleridir (Ders Notlarıdır).
- Modüller, bireylere mesleki yeterlik kazandırmak ve bireysel öğrenmeye rehberlik etmek amacıyla öğrenme materyali olarak hazırlanmış, denenmek ve geliştirilmek üzere Mesleki ve Teknik Eğitim Okul ve Kurumlarında uygulanmaya başlanmıştır.
- Modüller teknolojik gelişmelere paralel olarak, amaçlanan yeterliği kazandırmak koşulu ile eğitim öğretim sırasında geliştirilebilir ve yapılması önerilen değişiklikler Bakanlıkta ilgili birime bildirilir.
- Örgün ve yaygın eğitim kurumları, işletmeler ve kendi kendine mesleki yeterlik kazanmak isteyen bireyler modüllere internet üzerinden ulaşılabilirler.
- Basılmış modüller, eğitim kurumlarında öğrencilere ücretsiz olarak dağıtılır.
- Modüller hiçbir şekilde ticari amaçla kullanılamaz ve ücret karşılığında satılamaz.

# **İÇİNDEKİLER**

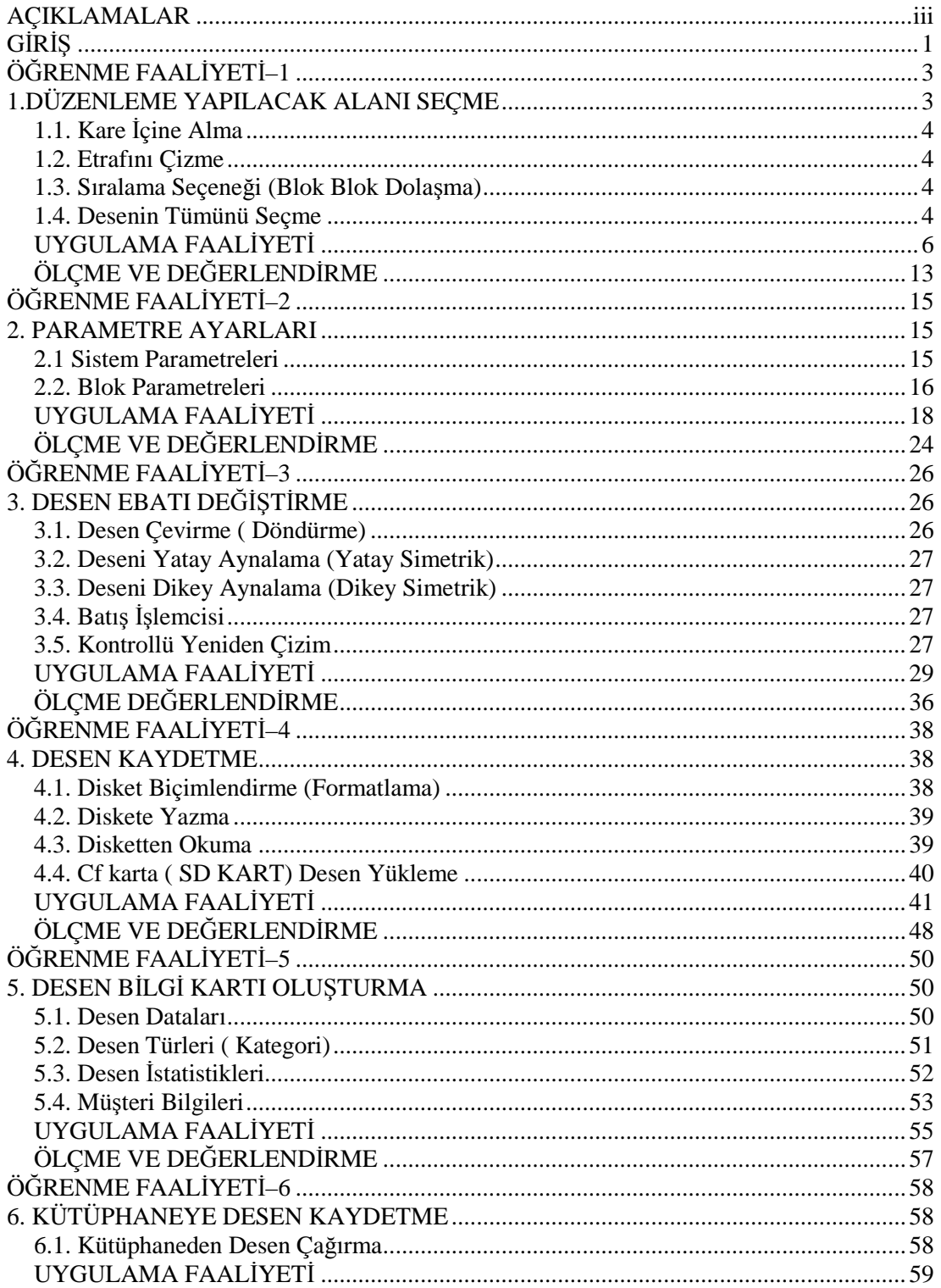

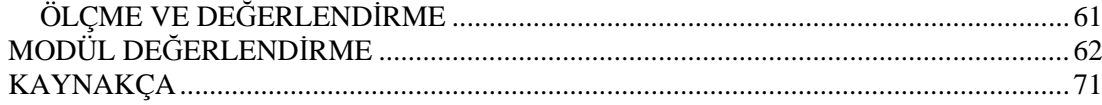

## **AÇIKLAMALAR**

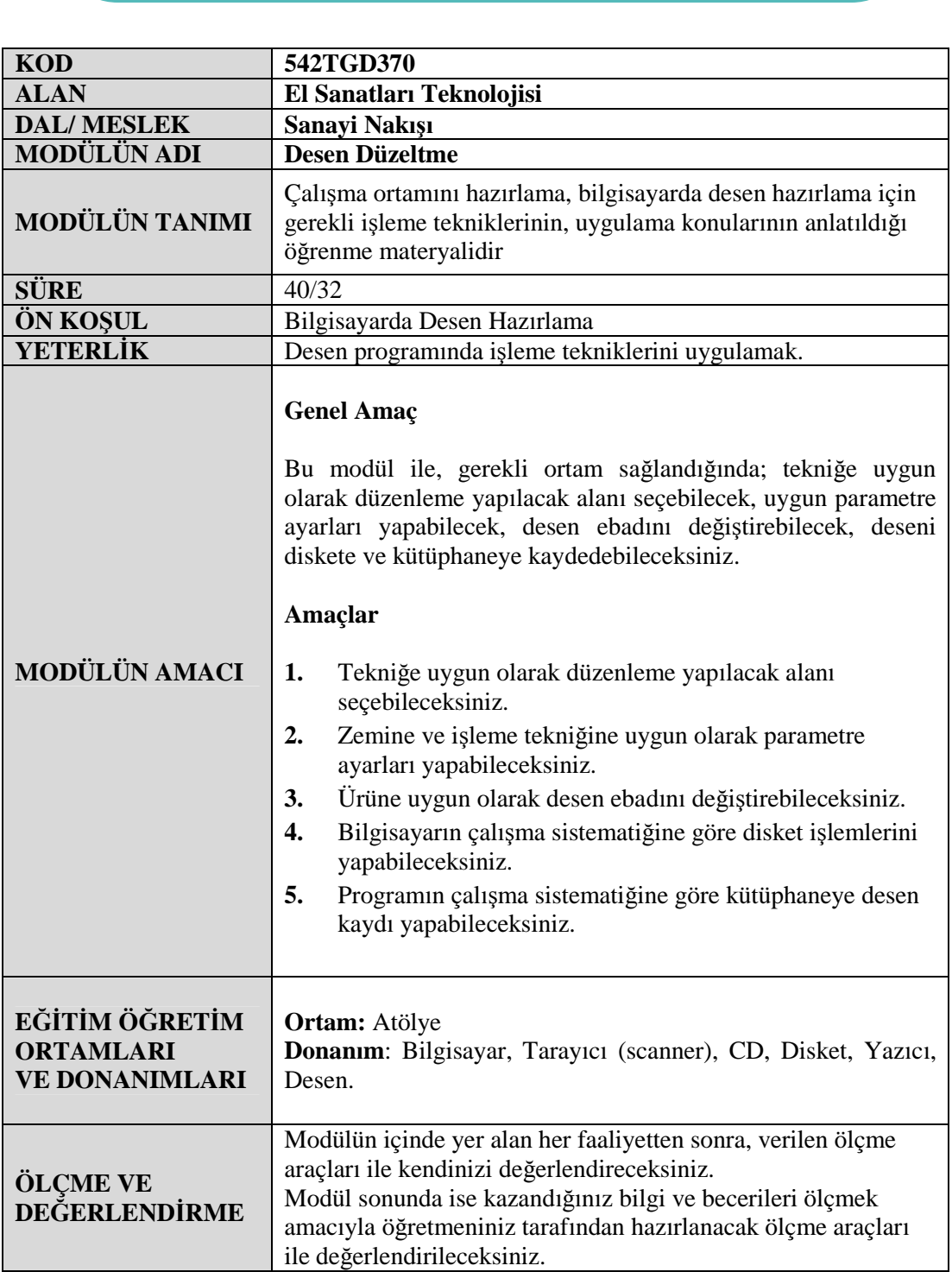

iv

## **GİRİŞ**

#### **Sevgili Öğrenci,**

Sanayi nakışı sektöründe desen, önemli bir yere sahiptir. Gelişen sanayi ve markalaşma doğrultusunda, nakış sektöründe desen tasarımı yapma ve hazırlama ön plana çıkmıştır. Bu bağlamda; hazırladığınız desenin hatasız ve muntazam olması, büyük önem taşımaktadır.

Makinelerinin etkili ve verimli çalışması, malzemelerin tasarruflu kullanılması, bilgisayar ortamında hazırlanan desen ile paralel yürümektedir. Zaman tasarrufu ve kaynak kullanımı düşünüldüğünde desenlerin seri çalışılmasının önemi daha iyi anlaşılmaktadır.

Desen hazırlamada kullanılan desen programları gelişen teknoloji ve yeni tasarımlarla kendini sürekli yenilemektedir.

Bu modül ile desen düzenlemede yapılacak işlemler ana hatları ile anlatılmaktadır. Uygulamalarınızı yaparken sizler, kullanmış olduğunuz desen programının özelliklerini ve çalışma sistematiğini dikkate alınız. Verilen uygulama faaliyetleri size örnek teşkil edecek ve yapacağınız çalışmalarda kolaylık sağlayacaktır.

Siz de bu faaliyeti başarı ile tamamladığınızda; bilgisayarda hazırladığınız desenin gerekli düzeltmelerini yaparak deseninizi formata uygun olarak diskete ve diğer depolama aygıtlarına kaydedebileceksiniz.

## **ÖĞRENME FAALİYETİ–1**

### **AMAÇ**

Öğrenme faaliyetinde kazandırılacak bilgi ve beceriler doğrultusunda, uygun ortam sağlandığında; hazırlanan desen üzerinde düzenleme yapılacak alanı seçebileceksiniz.

## **ARAŞTIRMA**

 Bulunduğunuz çevredeki desen hazırlama bürolarını gezerek iyi hazırlanmış desenin önemini araştırınız.

### **1.DÜZENLEME YAPILACAK ALANI SEÇME**

Bilgisayarda hazırlanan desenler bazı durumlarda etkili ve verimli çalışmayabilir. Bu gibi durumlarda desen, bilgisayarda tekrar düzenlenmelidir. Düzenleme, desenin her bölümünde gerekli menüleri kullanarak yapılabilir. Düzenleme yapılacak alanın seçilmesi, yani belirlenmesi gerekmektedir.

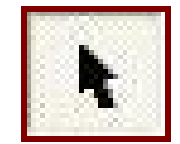

**Resim 1. 1: Düzenleme simgesi**

Bu işlem, programdaki desen düzenleme simgesi aktif hale getirilerek yapılır. Simge, aktif olduğu zaman yeni alet kutusu açılır. Desenin şekli ve düzenleme yapılacak alan, aşağıdaki seçeneklerden biri seçilerek yapılır.

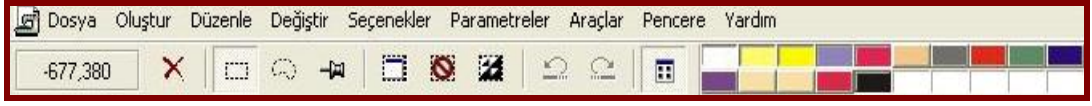

**Resim 1.2: Desen düzenleme menüsü**

#### **1.1. Kare İçine Alma**

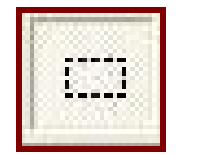

**Resim 1. 3: Kare seçeneği**

Desen özelliğini dikkate alarak seçilen bu işlemde, desenin bir bölümü veya tamamı seçilebilir.

#### **1.2. Etrafını Çizme**

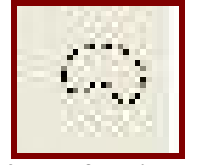

**Resim 1.4: Etrafını çizme seçeneği**

Bu seçenek, desenin belli bölümlerini seçme kolaylığı sağlayan bir yöntemdir. Desenin etrafı çizilerek düzenleme yapılacak bölüm seçilir. Seçilen bölüm üzerinde gerekli düzenlemeler yapılır.

#### **1.3. Sıralama Seçeneği (Blok Blok Dolaşma)**

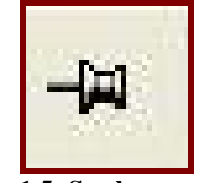

**Resim 1.5: Sıralama seçeneği**

Bu seçenek ile otomatik olarak son yapılan blok seçilmiş olur. Klavyenin sağ ve sol tuşları ile desende dolaşılır. Düzenleme yapılacak olan bloğa gelindiğinde düzenleme işlemi yapılır.

#### **1.4. Desenin Tümünü Seçme**

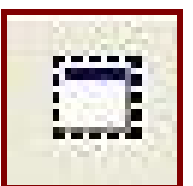

**Resim 1.6: Deseni tümünü seçme seçeneği**

Desenin tümü üzerinde herhangi bir düzeltme yapılacak ise seçilir. Özellikle büyük ebatlı desenlerin tümü üzerinde düzeltmeler yapılacak ise çalışma kolaylığı sağlar.

**NOT:** Uygulamalarınızı yaparken çalışmış olduğunuz desen programının özelliklerini dikkate alınız.

## **UYGULAMA FAALİYETİ UYGULAMA FAALİYETİ–1**

### **Deseni Kare İçine Alma**

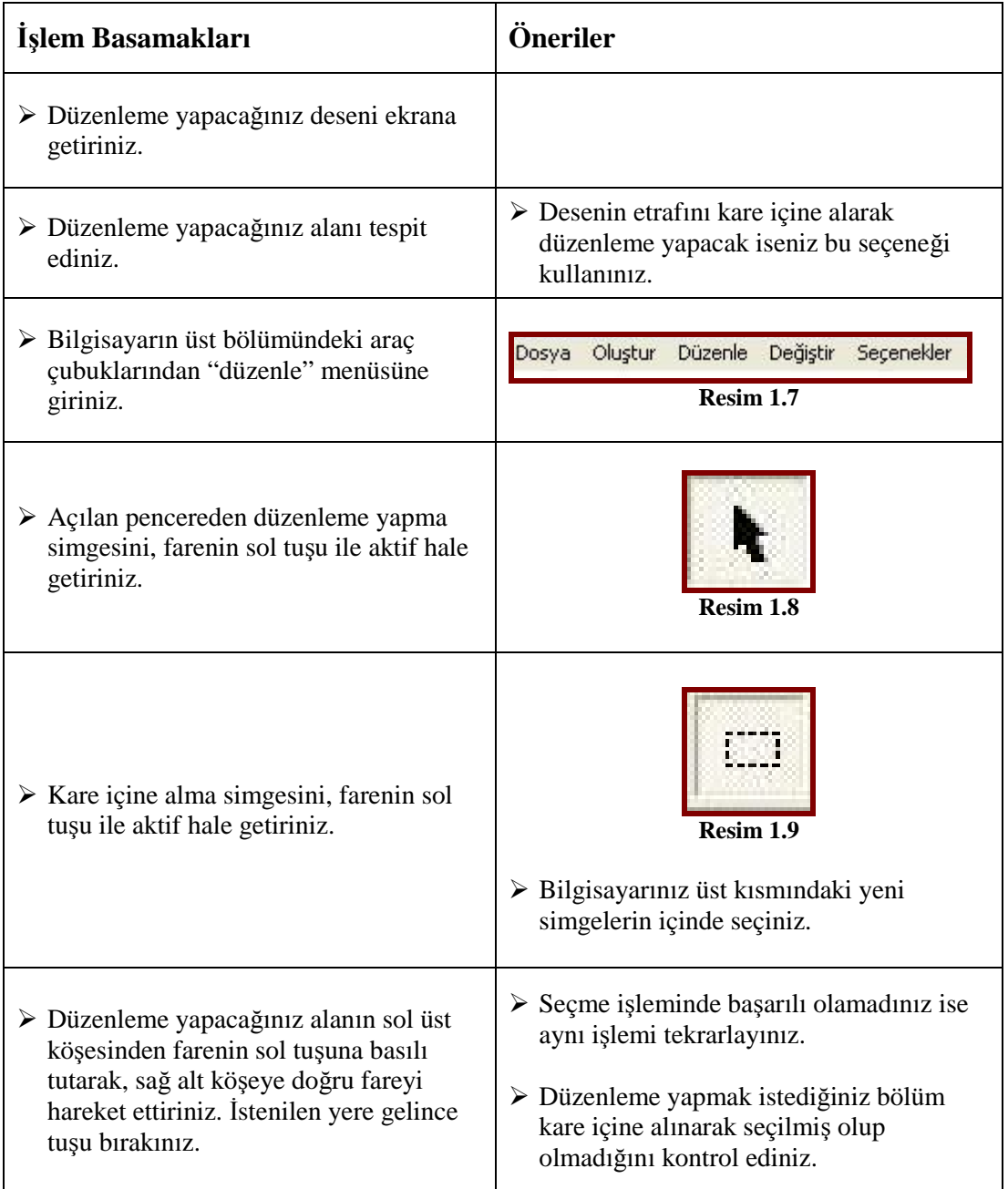

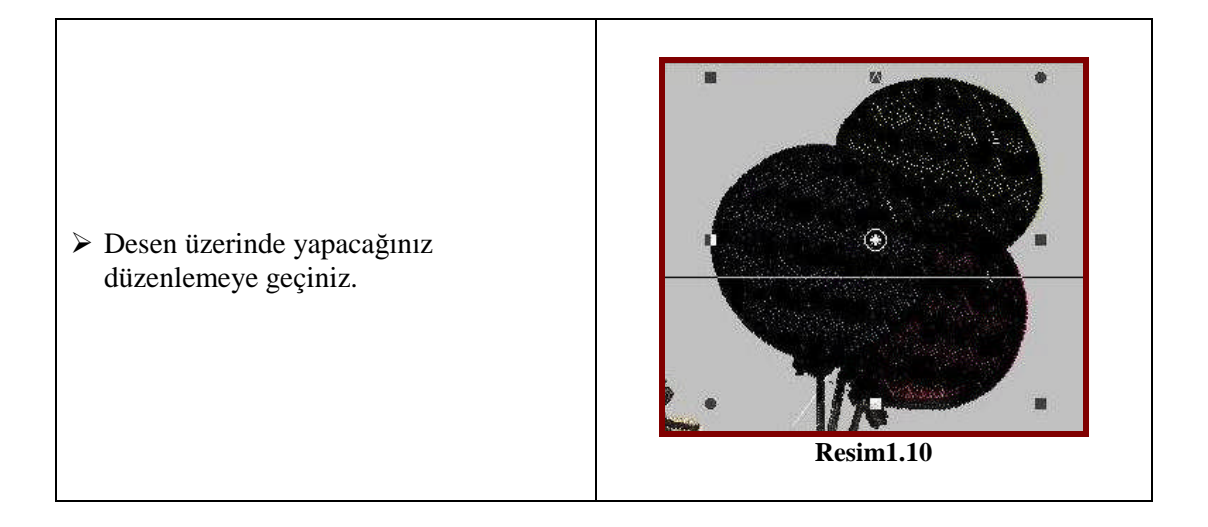

### **UYGULAMA FAALİYETİ–2**

#### **Desenin Etrafını Çizme**

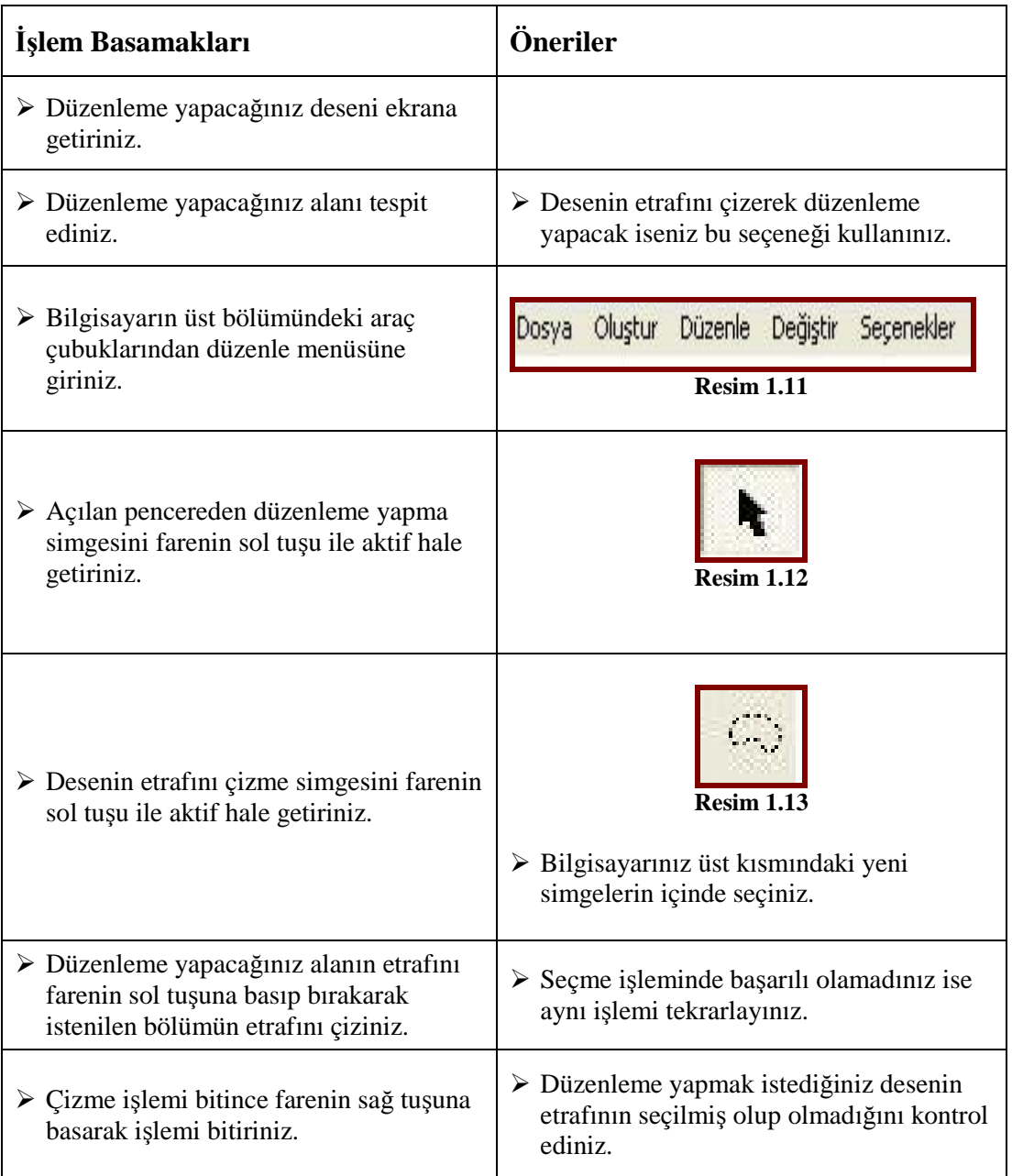

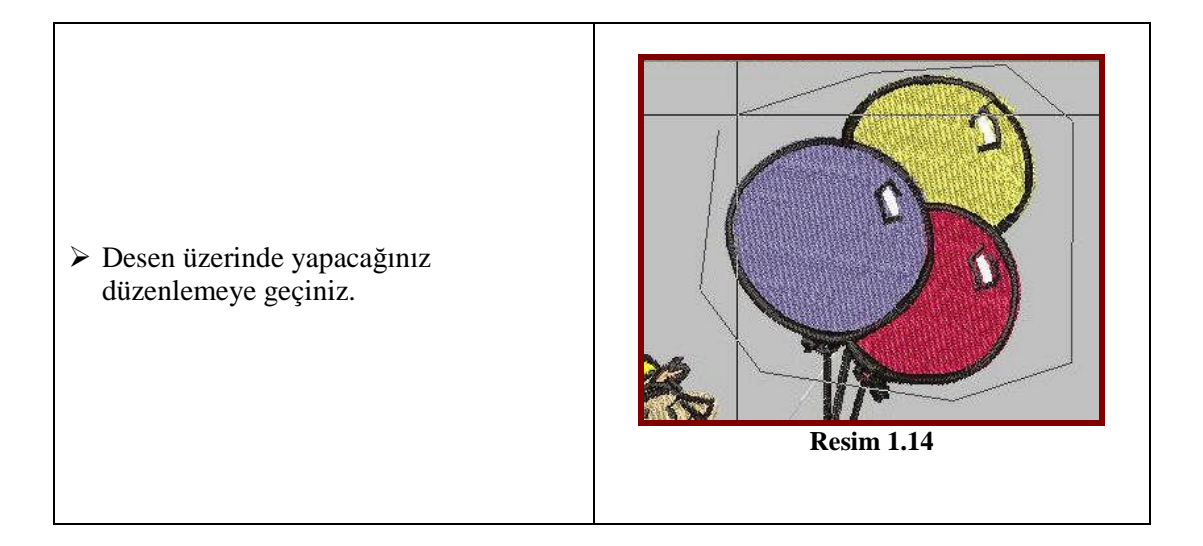

### **UYGULAMA FAALİYETİ–3**

#### **Sıralama Seçeneği (Blok blok dolaşma)**

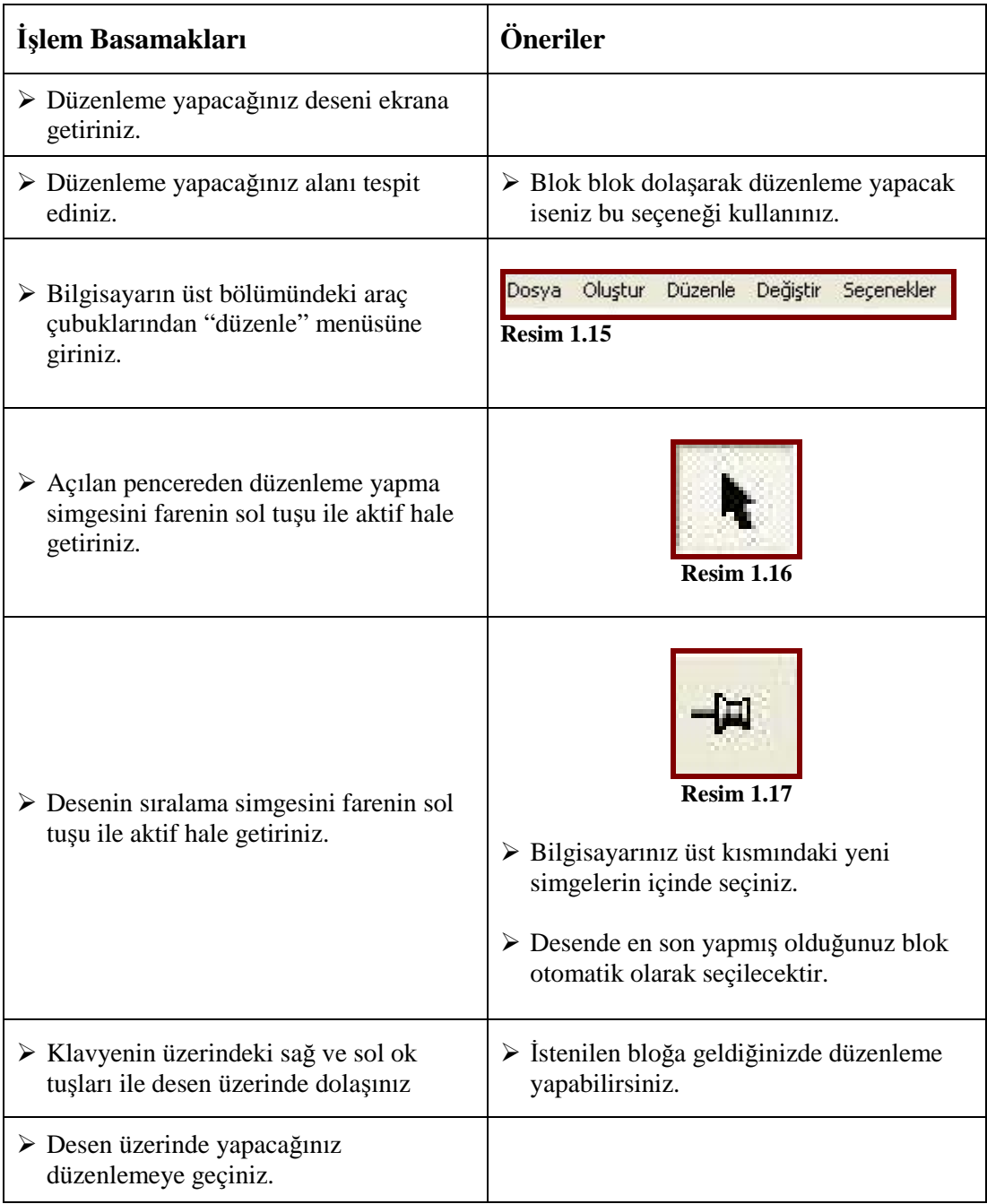

### **UYGULAMA FAALİYETİ–4**

#### **Desenin Tümünü Seçme**

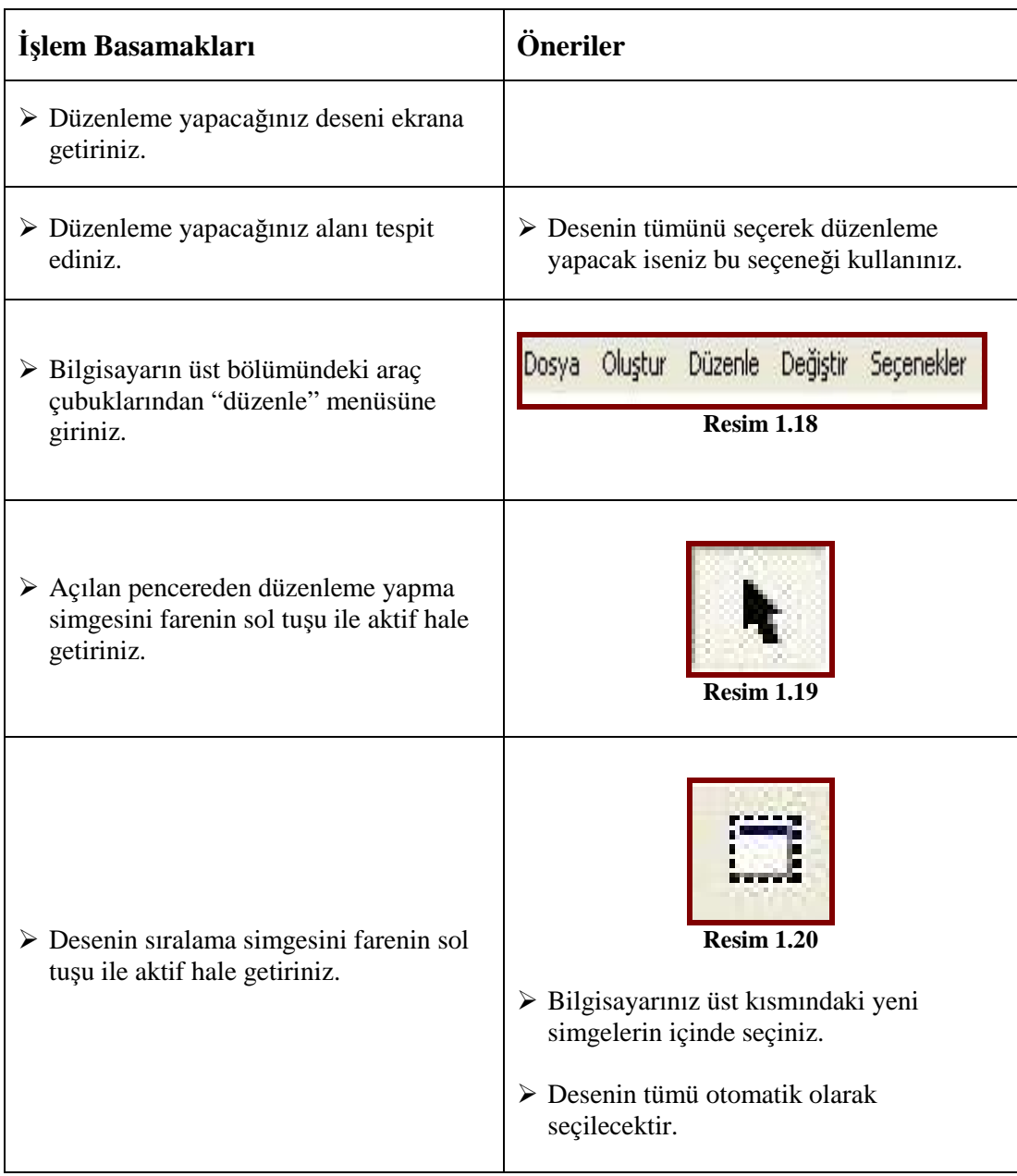

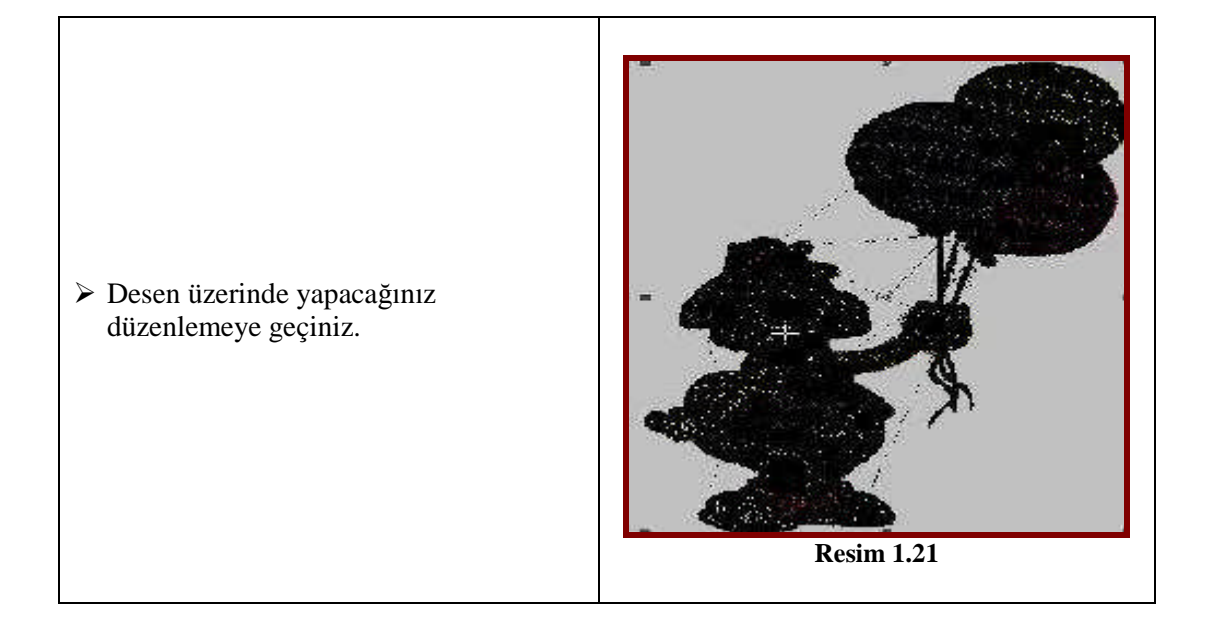

### **ÖLÇME VE DEĞERLENDİRME ÖLÇME VE DEĞERLENDİRME**

#### **KONTROL LİSTESİ**

Uygulama faaliyetinde yapmış olduğunuz çalışmayı kendiniz yada arkadaşlarınızla değişerek değerlendiriniz.

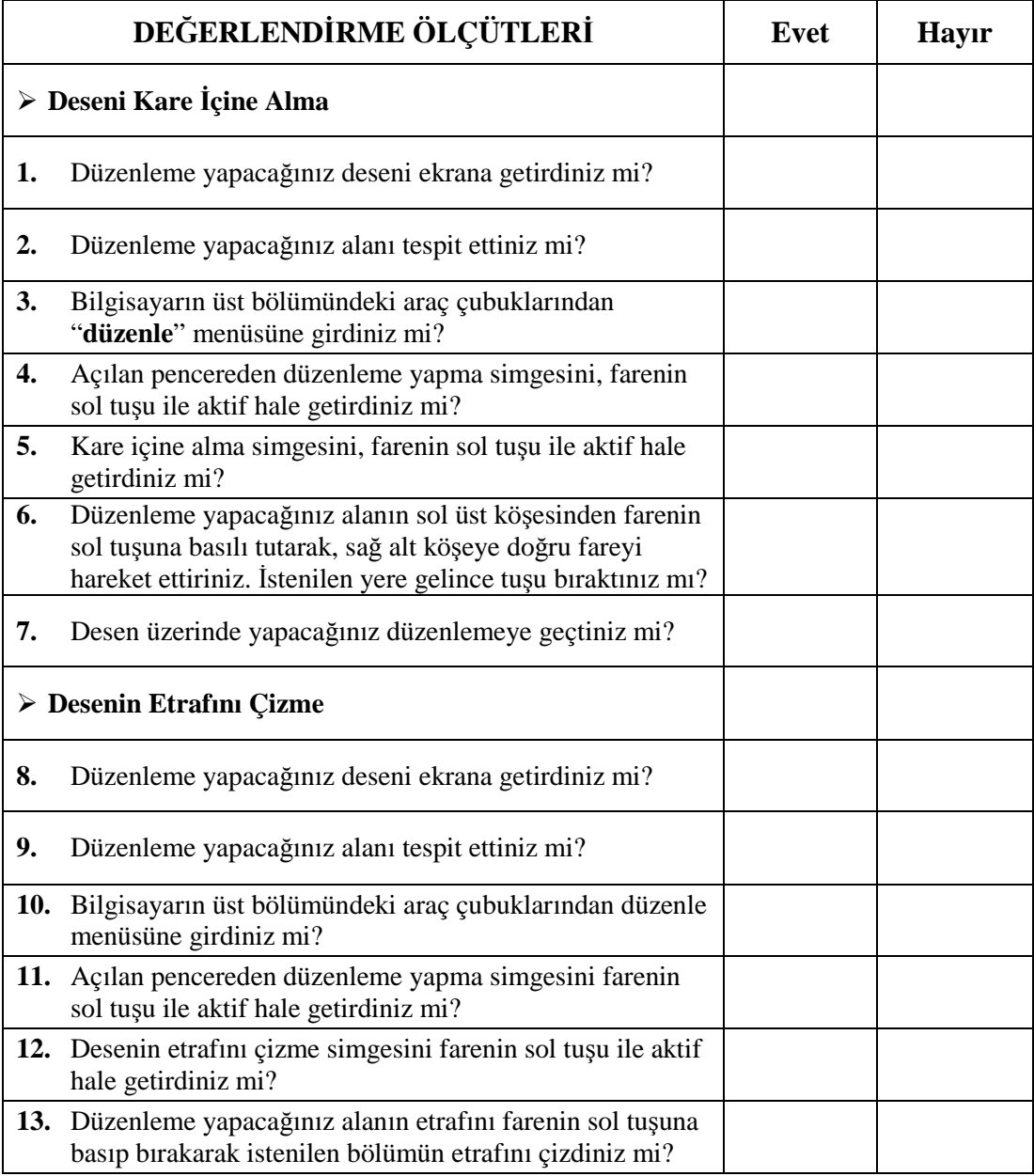

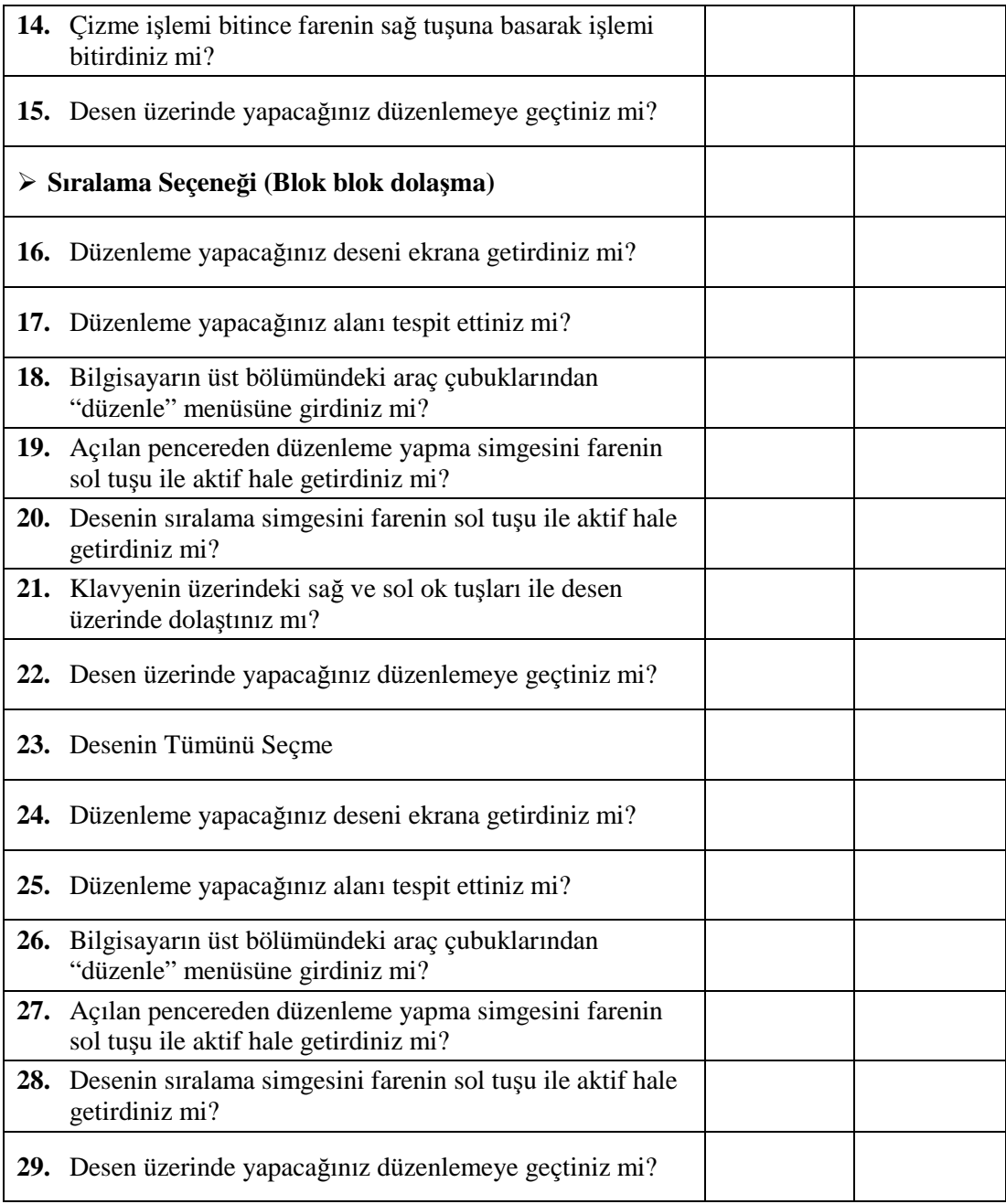

#### **DEĞERLENDİRME**

Yaptığınız değerlendirme sonucunda eksikleriniz varsa öğrenme faaliyetine dönerek işlemi tekrarlayınız. Cevaplarınızın tamamı **"Evet"** ise bir sonraki faaliyete geçiniz.

## **ÖĞRENME FAALİYETİ–1**

**AMAÇ**

Öğrenme faaliyetinde kazandırılacak bilgi ve beceriler doğrultusunda uygun ortam sağlandığında, hazırlanan desen üzerinde parametre ayarlarını değiştirme işlemlerini yapabileceksiniz.

### **ARAŞTIRMA**

 İşleme tekniğine ve yapılacak işe uygun olarak yapılması gereken parametre ayarlarını araştırınız ve sınıf arkadaşlarınız ile paylaşın.

### **2. PARAMETRE AYARLARI**

#### **2.1 Sistem Parametreleri**

Desen hazırlanan programda gerekli olan sistemi çalıştırmada yardımcı unsurların ayarları bu menüden yapılır. Programın dil seçeneği, maus ile ilgili ayarlamalar, uyum seçenekleri de bu menünün içerisindedir.

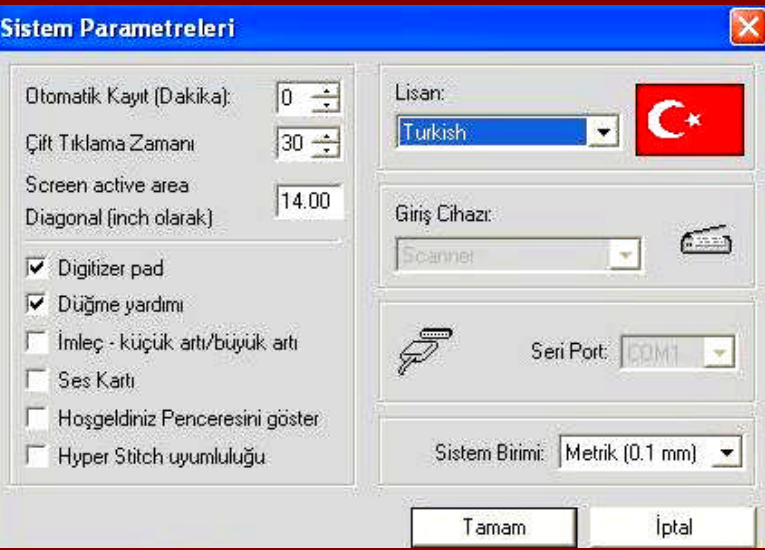

**Resim 2.1: Sistem parametreleri ekran görüntüsü**

#### **2.2. Blok Parametreleri**

Parametre , desen hazırlamada ve işlemede gerekli olan ayarların yapıldığı, işleme tiplerinin de bulunduğu ,seçenekleri içeren menüdür. Parametre ayarları ve işleme tipi desen hazırlamadan önce yapılabildiği gibi gerekli durumda düzenleme menüsünden girilerek değiştirilebilir. Dikiş adımları, iki dikiş arasındaki sıklıklar, desenin başlama - bitiş noktası ve dikiş yönü, ürüne uygun işleme tekniği işleme için önem taşıyan unsurlardır. Tekniğe uygun olarak desen programıyla hazırlanan desen de hatasız ve sorunsuz çalışmaktadır.

- **Koordinat düzenle:** Hazırlanmış olan desen üzerinde vermiş olduğunuz koordinat nokktalarını, desenin başlangıç ve bitiş noktasını, dikiş yönünü düzenleyebilirsiniz.
- **Kopyala:** Hazırlamış olduğunuz deseni kopyalamak ve gerekli yerlere yapıştırmak için tercih edilebilir. Bu işlem ile deseni birden fazla çoğaltarak kompozisyonlar hazırlayabilir veya farklı desenlerle birleştirebilirsiniz.
- **Sil:** Hazırlanmış olan desenin tamamını veya bir bölümünü silebildiğiniz gibi sadece koordinat noktalarını da silebilirsiniz.
- **Çoğalt:** Desenin bir bölümünü veya tamamını çoğaltarak kompozisyonlar oluşturabilirsiniz.
- **Kütüphaneye gönder:** Deseninizi kütüphananeye kaydedebilirsiniz.
- **Sıklık değiştir:** Deseninizin dikiş sıklığını değiştirebilirsiniz.
- **Parametre değiştir:** Hazırladığınız desenin paremetre ayarlarını yeniden yapmanıza olanak sağlar.
- **İşleme tipini değiştir:** Hazırlamış olan desenin işleme tipini yeniden değiştirebilirsiniz.
- **Transform:** Yatay ve düşey çevirmeyi deseninizin ebatını ve çevirme merkezi ile ilgili ayarları yapmanıza olanak sağlayacaktır.
- **Desen Taşıma:** Hazırlamış olduğunuz desenin tümünü veya seçmiş olduğunuz alanı farenin sol tuşuna basılı tutarak istediğiniz yere getirerek sürükleyebilirsiniz. İşlemi tamamlamak için farenin sağ tuşu ile bitti komutu verebilirsiniz.

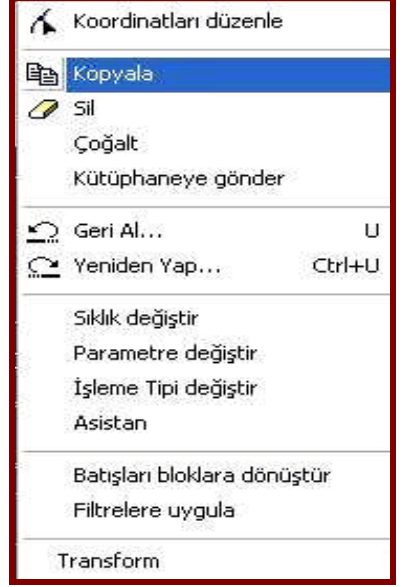

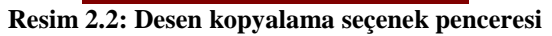

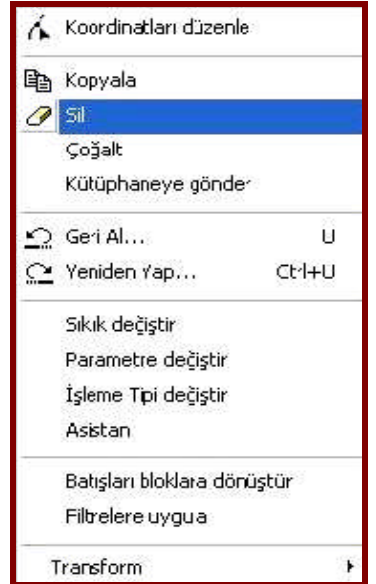

**Resim 2.3: Desen silme seçenek penceresi**

**NOT:** Uygulamalarınızı yaparken, çalışmış olduğunuz desen programının özelliklerini dikkate alınız.

## **UYGULAMA FAALİYETİ UYGULAMA FAALİYETİ**

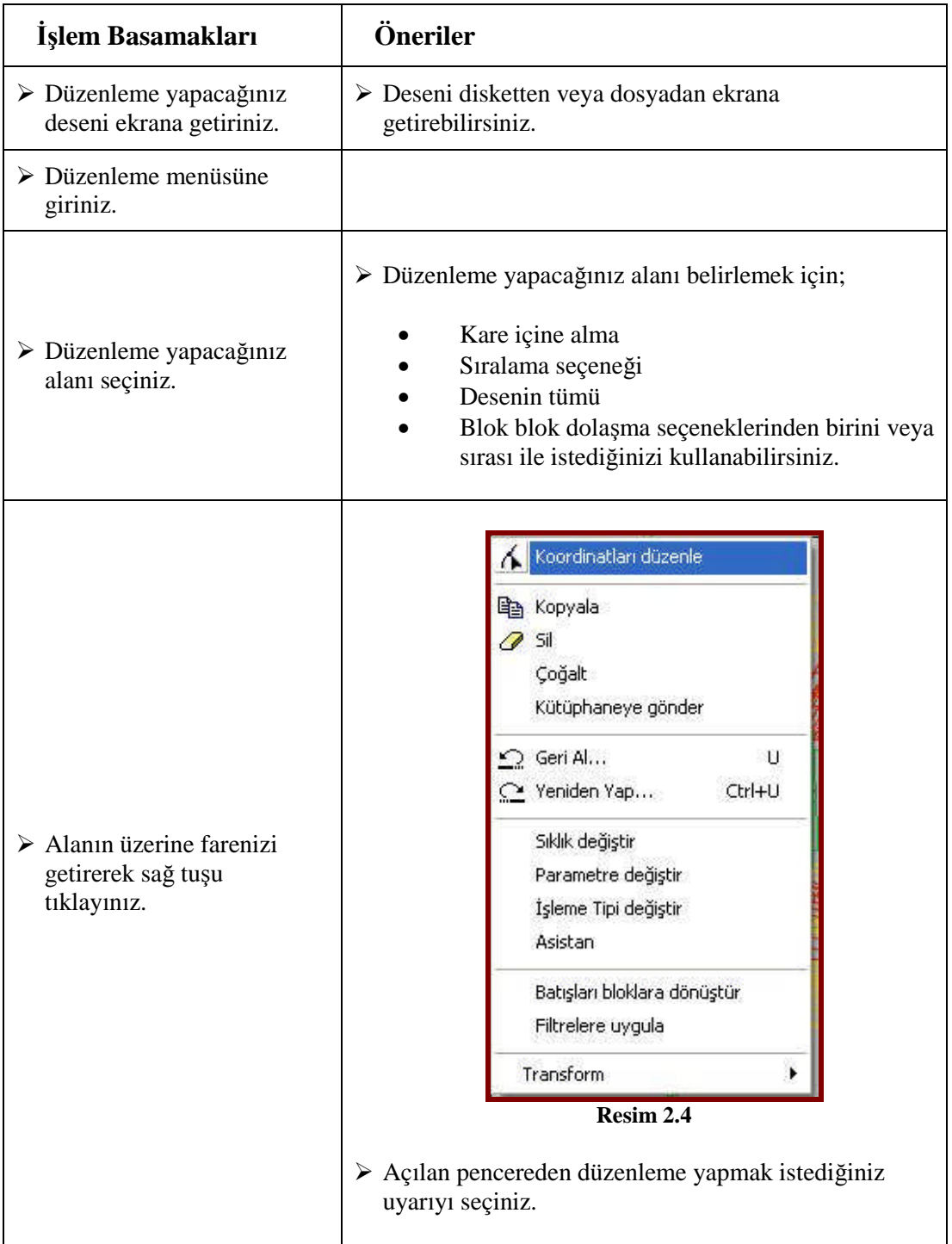

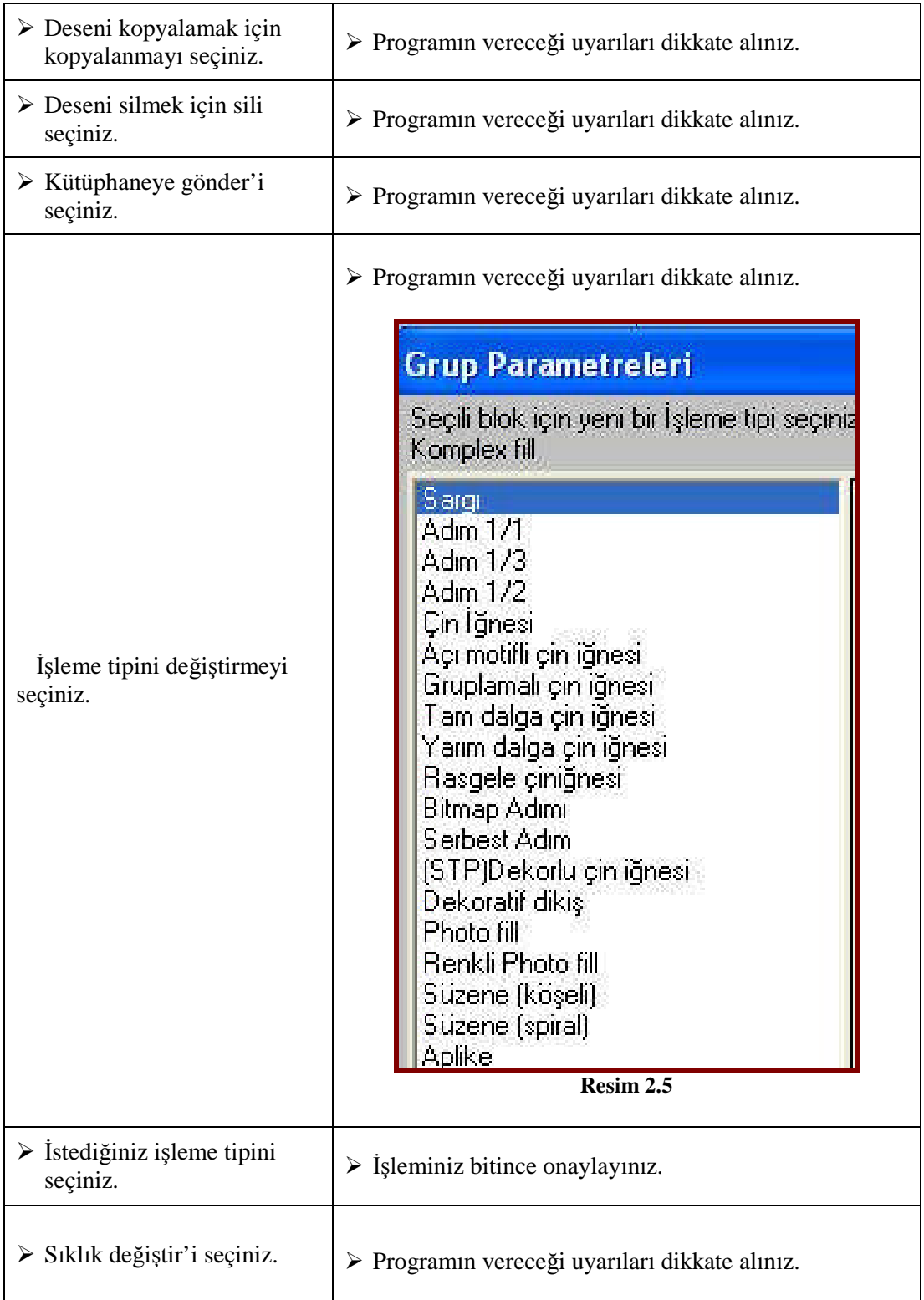

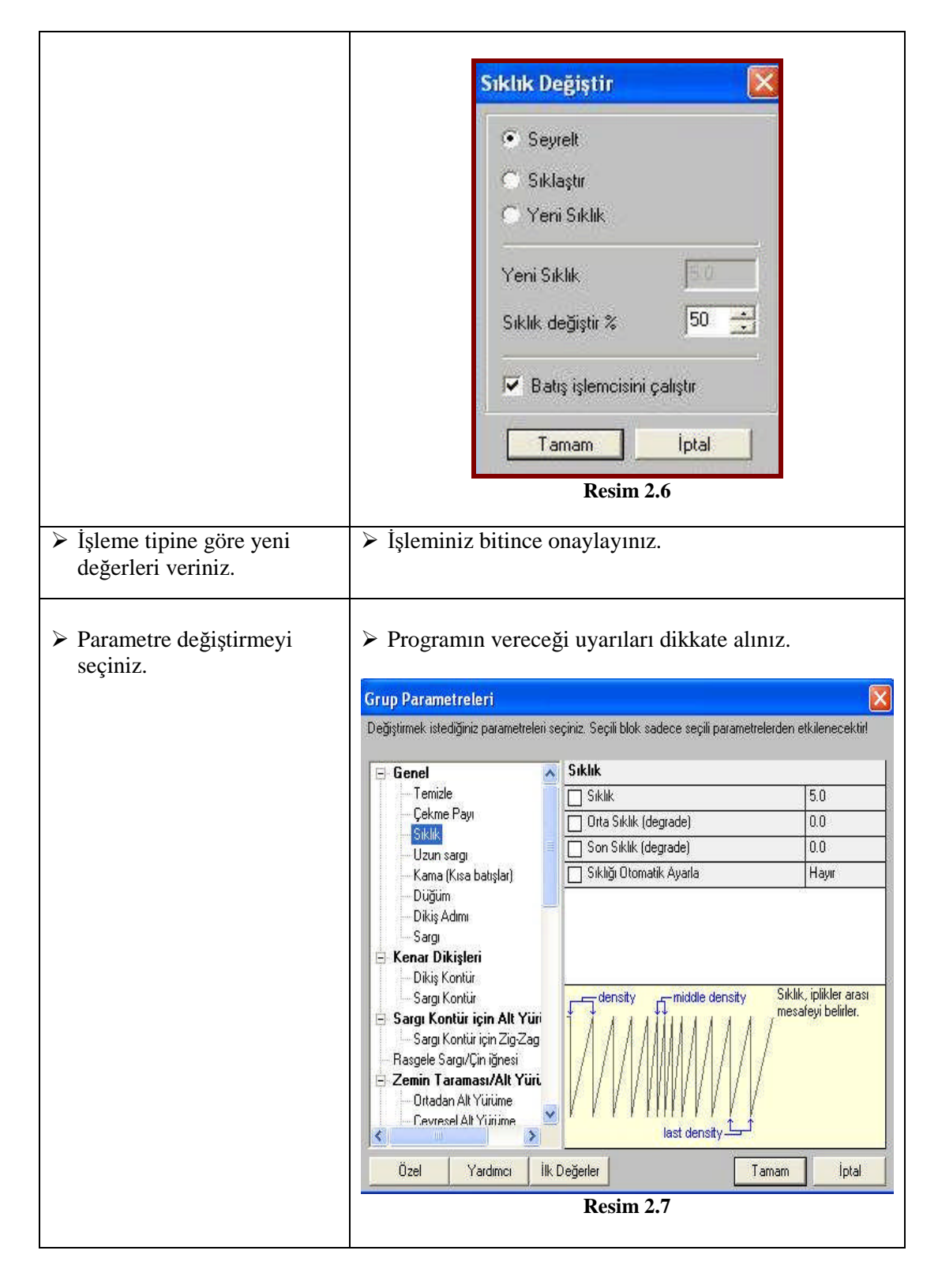

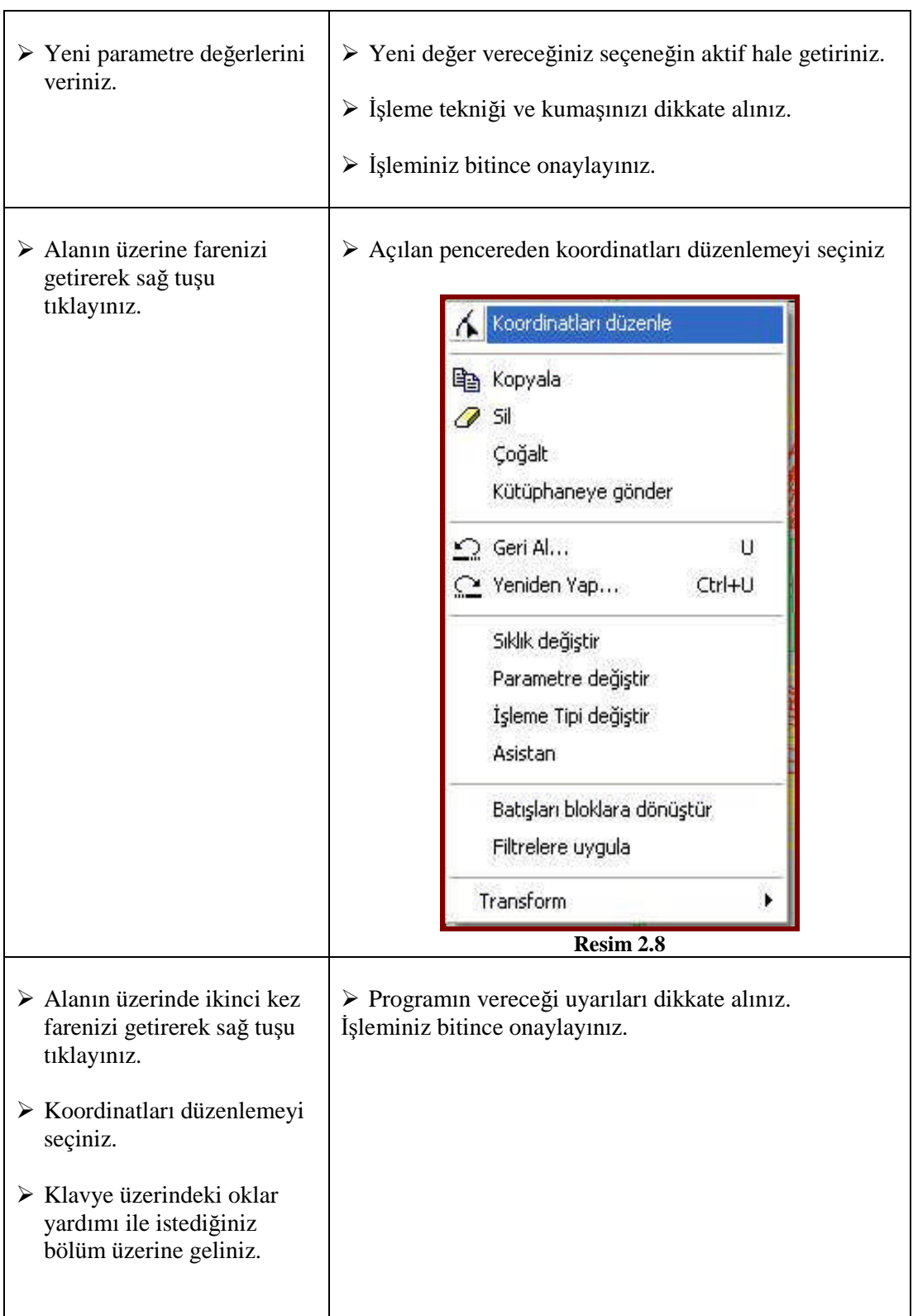

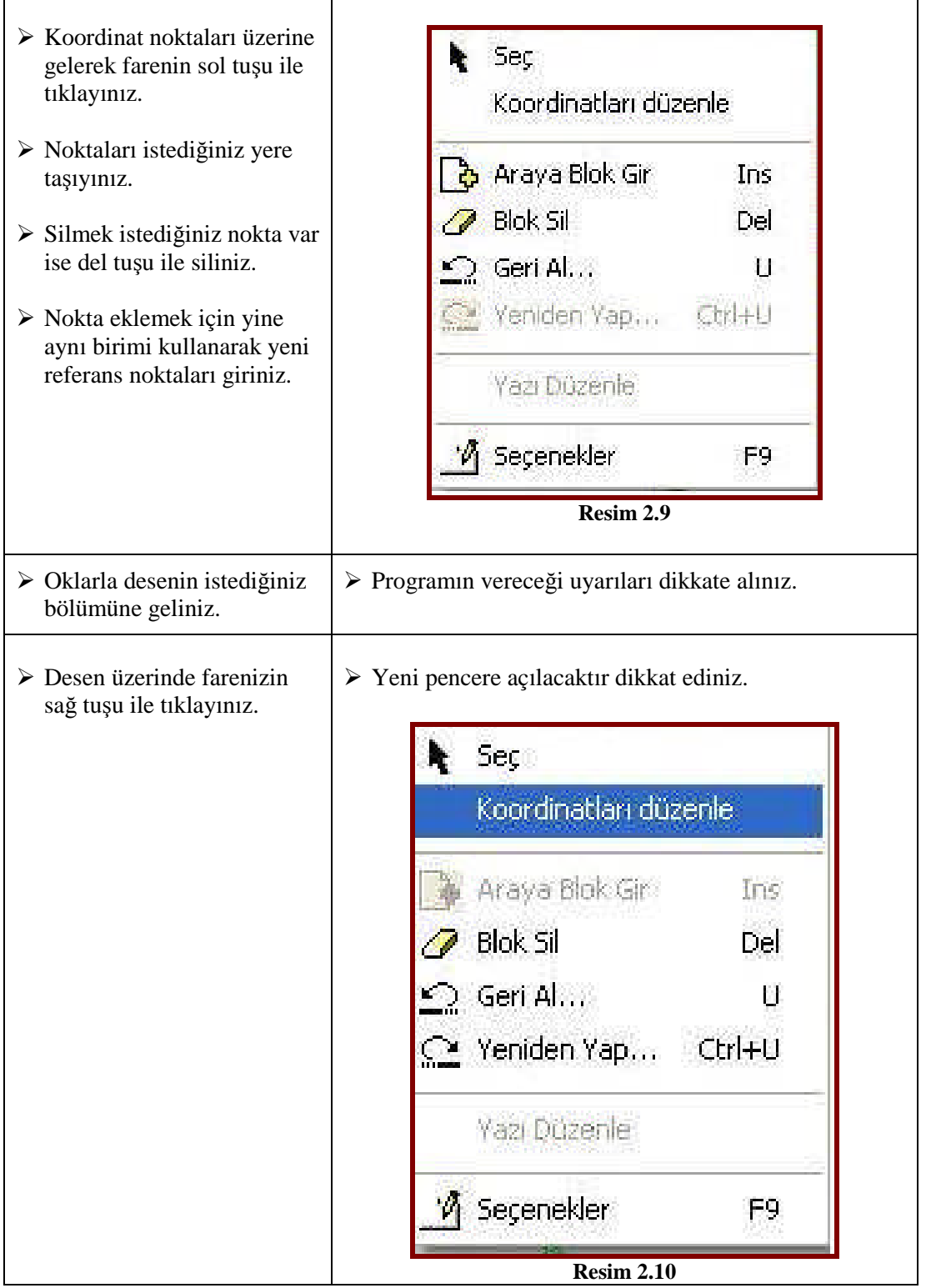

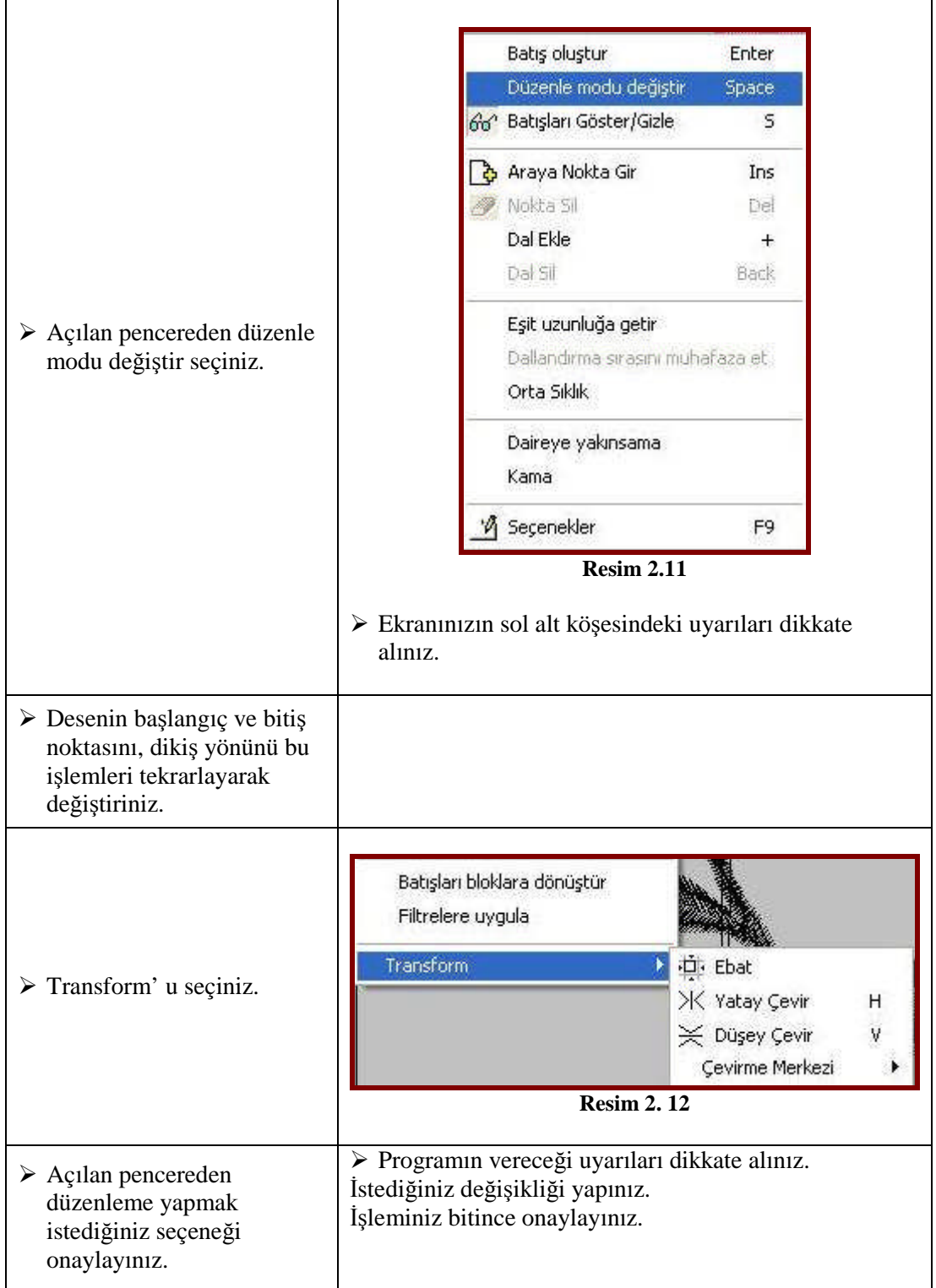

#### **ÖLÇME VE DEĞERLENDİRME ÖLÇME VE DEĞERLENDİRME**

#### **KONTROL LİSTESİ**

Uygulama faaliyetinde yapmış olduğunuz çalışmayı kendiniz ya da arkadaşlarınızla değişerek değerlendiriniz.

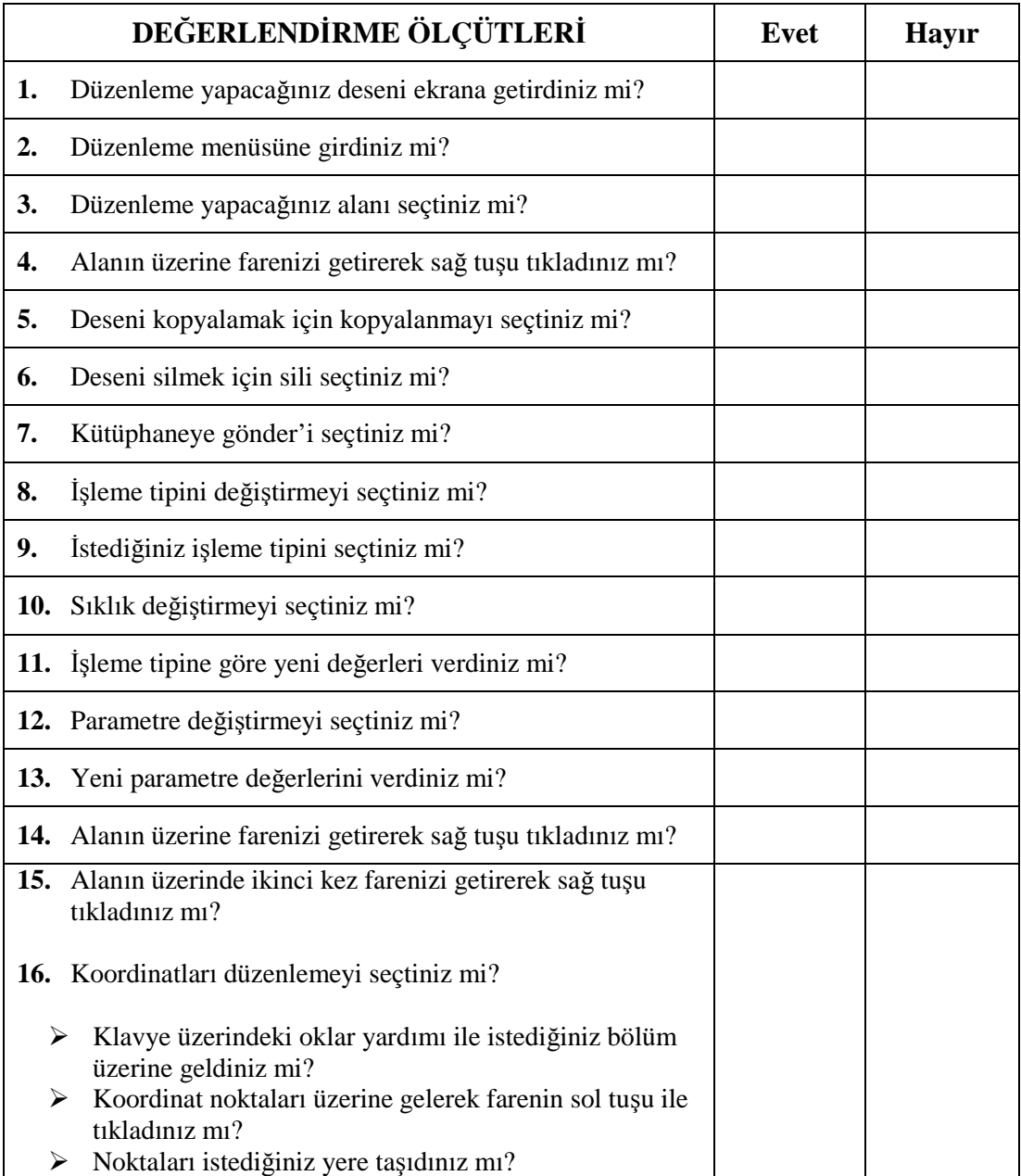

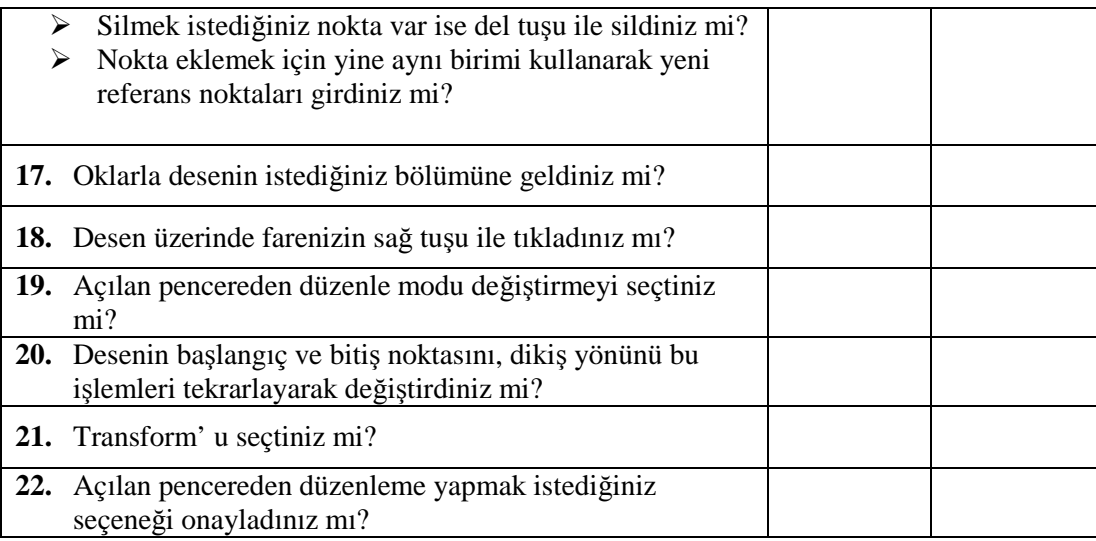

#### **DEĞERLENDİRME**

Yaptığınız değerlendirme sonucunda eksikleriniz varsa öğrenme faaliyetine dönerek işlemi tekrarlayınız. Cevaplarınızın tamamı **"Evet"** ise bir sonraki faaliyete geçiniz.

## **ÖĞRENME FAALİYETİ–3**

### **AMAÇ**

Öğrenme faaliyetinde kazandırılacak bilgi ve beceriler doğrultusunda uygun ortam sağlandığında hazırlanan desenin ebadını değiştirebileceksiniz.

#### **ARAŞTIRMA**

 Çevrenizde bulunan nakış firmalarında, çeşitli ebatlarda hazırlanmış desenleri ve uygulanmış ürünleri inceleyiniz.

## **3. DESEN EBATI DEĞİŞTİRME**

İşleme yapılacak ürün ve kullanım yeri, desenin ebadı belirlenirken dikkate alınır.

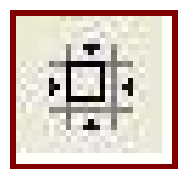

**Resim 3.1: Ebat değiştirme simgesi**

Ekranın solunda bulunan alet kutusundaki simge, aktif duruma getirilerek ebat değiştirme menüsü açılır. Açılan menüden gerekli değerler verilerek yapılır. Açılan pencerede **X** desenin yatay boyutunu, **Y** ise dikey boyutunu ifade eder. İstenilen ebata göre verilen değerlerde desende değişiklikler yapılabilir.

#### **3.1. Desen Çevirme ( Döndürme)**

Hazırlanmış olan desenin, kullanılacak ürüne bağlı, yönünün değiştirilmesi gerekebilir. Örneğin; peçete köşesi çalışmak istendiğinde desen , istenilen açı ile döndürebilir ve istediğiniz konuma getirilebilir.(Açılan pencereden seçilen bu simge ile desen, istenilen yöne ok ile de döndürülebilir.)

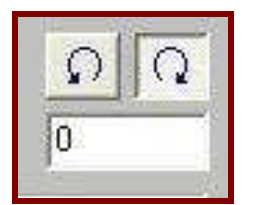

**Resim 3.2: Desen çevirme simgesi**

#### **3.2. Deseni Yatay Aynalama (Yatay Simetrik)**

Deseni yatay olarak ters çevirme işlemidir.

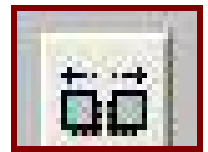

**Resim 3. 3: Yatay aynalama simgesi**

#### **3.3. Deseni Dikey Aynalama (Dikey Simetrik)**

Deseni dikey olarak ters çevirme işlemidir.

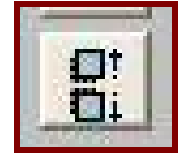

**Resim 3.4: Dikey aynalama simgesi**

#### **3.4. Batış İşlemcisi**

Batış işlemcisi, sürekli aktif olmak zorundadır. Batış işlemcisi, desen ebatları değişikliğinde,(döndürülüp çevrildiğinde ) aynalama işleminde oluşabilecek bozulmaları engeller.

#### **3.5. Kontrollü Yeniden Çizim**

Hazırlanan desenin nakış makinesinde nasıl ve hangi sırada çalışacağını animasyon olarak gösteren menüdür.

Hazırladığınız desen üzerinde kontrollü çizim yaparak, bilgisayarlı nakış makinesinde nasıl işleneceğini görebilirsiniz (desenin başlama ve bitişini, renk sıralamasını vb.).

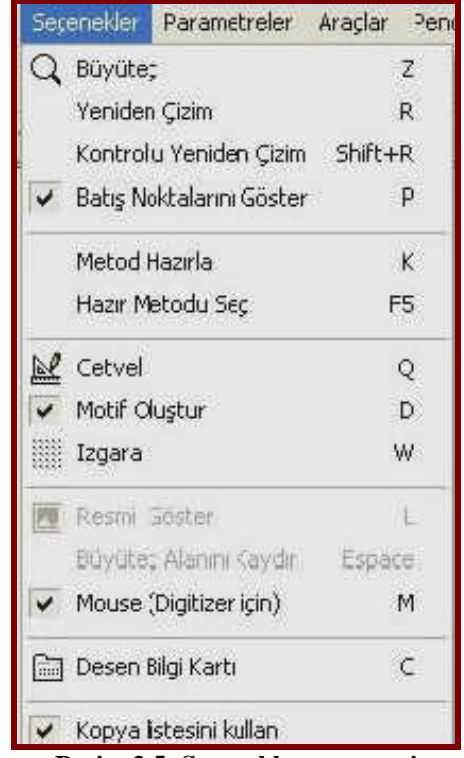

**Resim 3.5: Seçenekler penceresi**

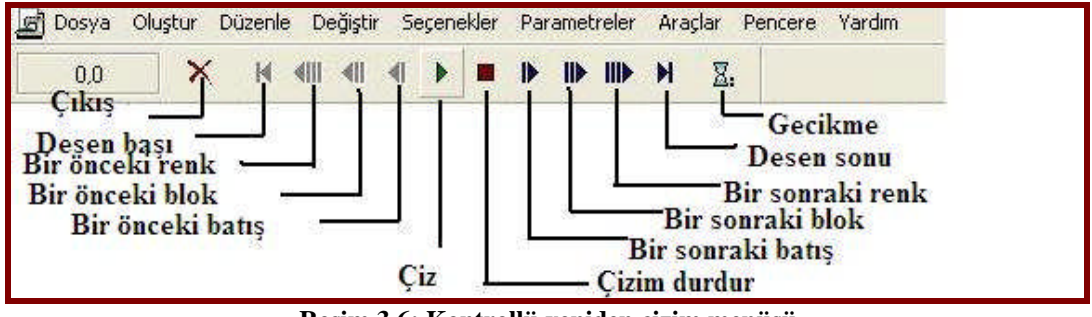

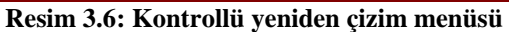

**NOT:** Uygulamalarınızı yaparken çalışmış olduğunuz desen programının özelliklerini dikkate alınız.

## **UYGULAMA FAALİYETİ UYGULAMA FAALİYETİ–1**

#### **Desen Ebatı Değiştirme**

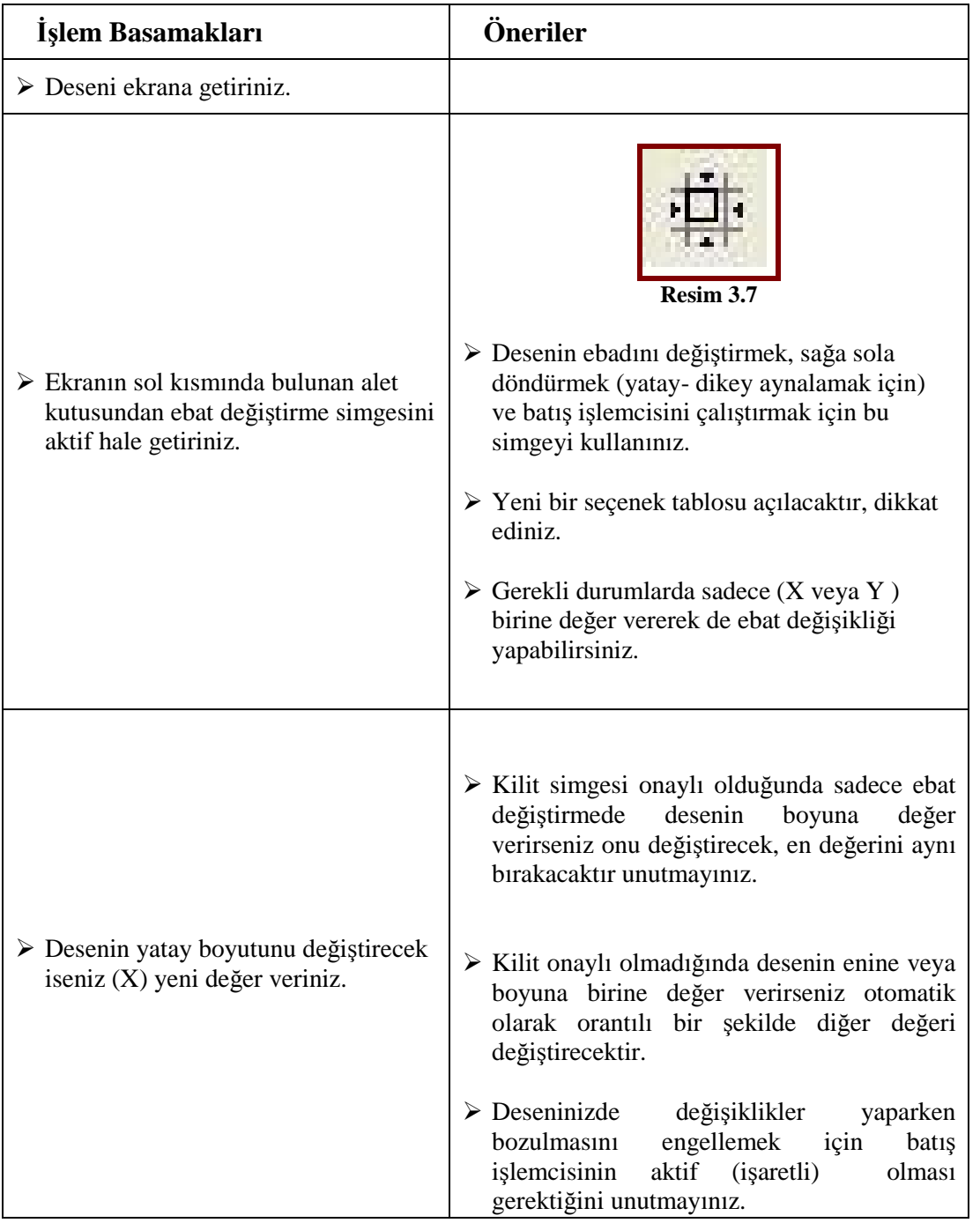

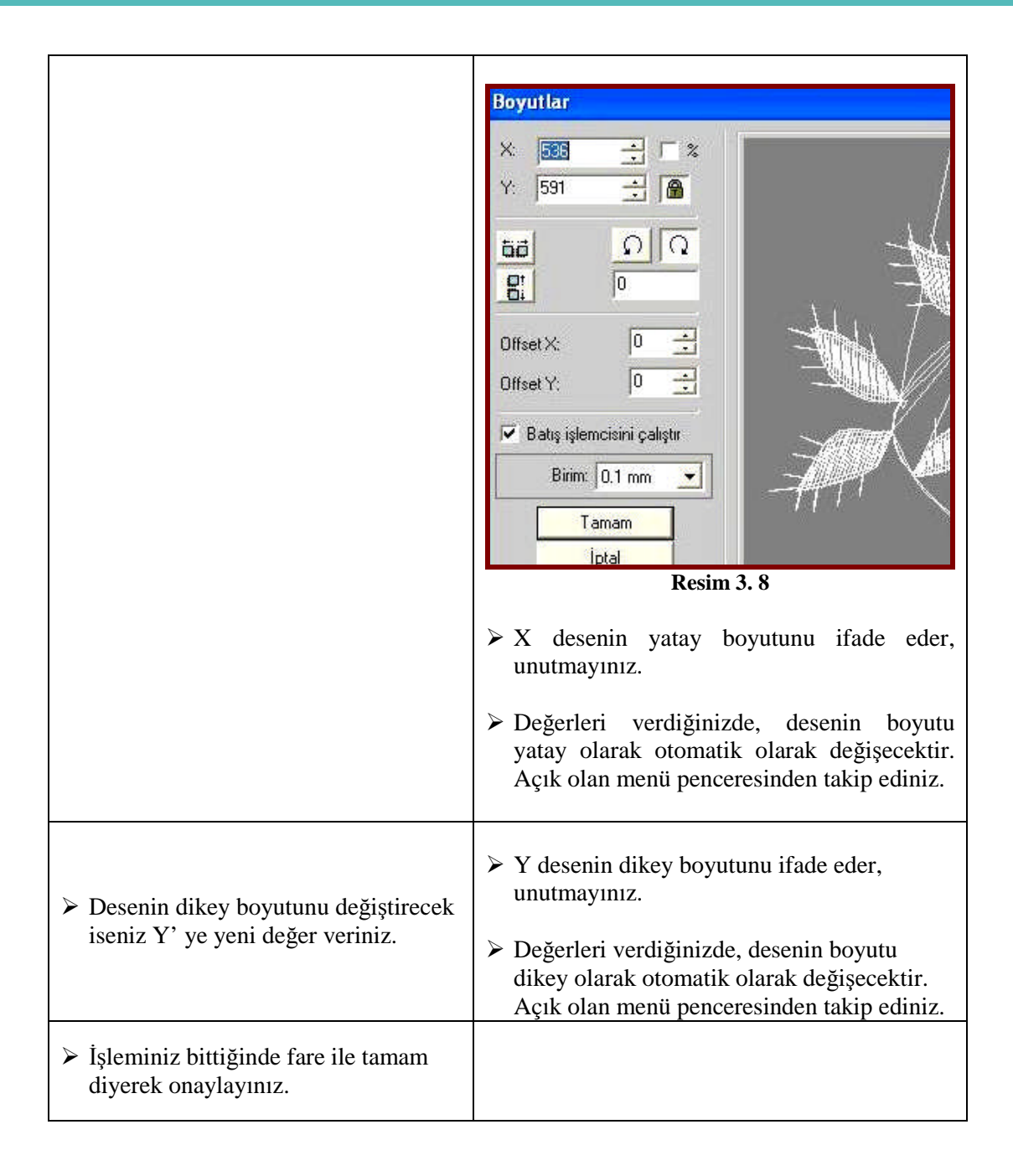
### **Desen Çevirme ( Döndürme)**

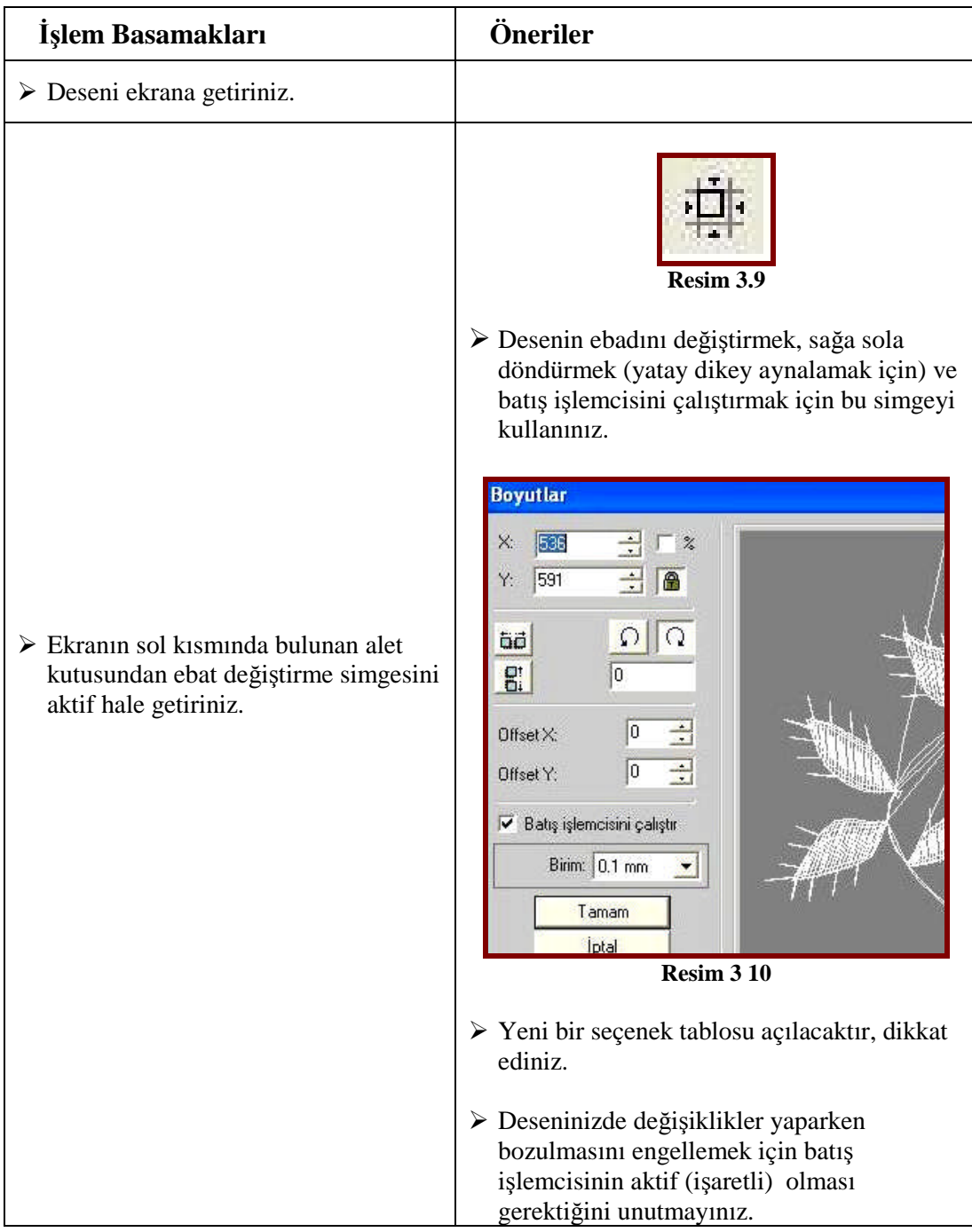

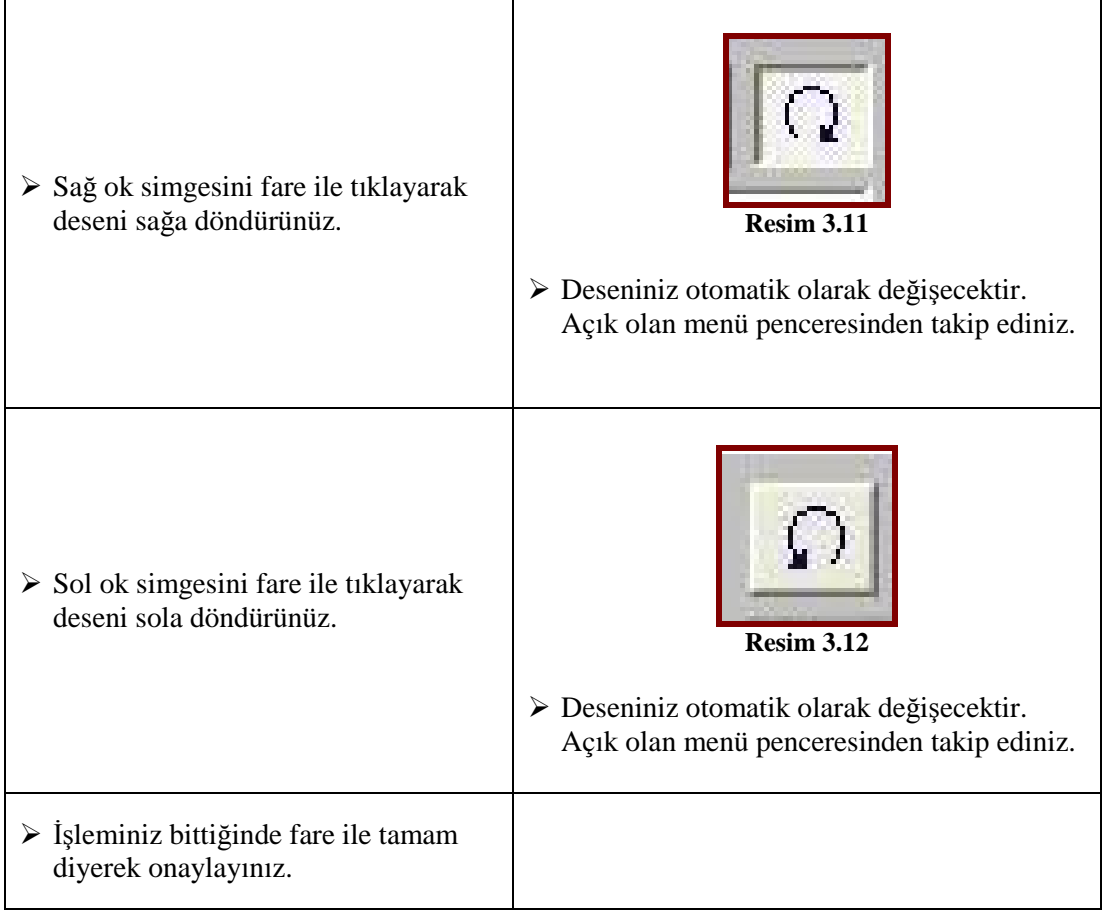

### **Deseni Yatay ve Dikey Aynalama (Yatay ve Dikey Simetrik Yapma)**

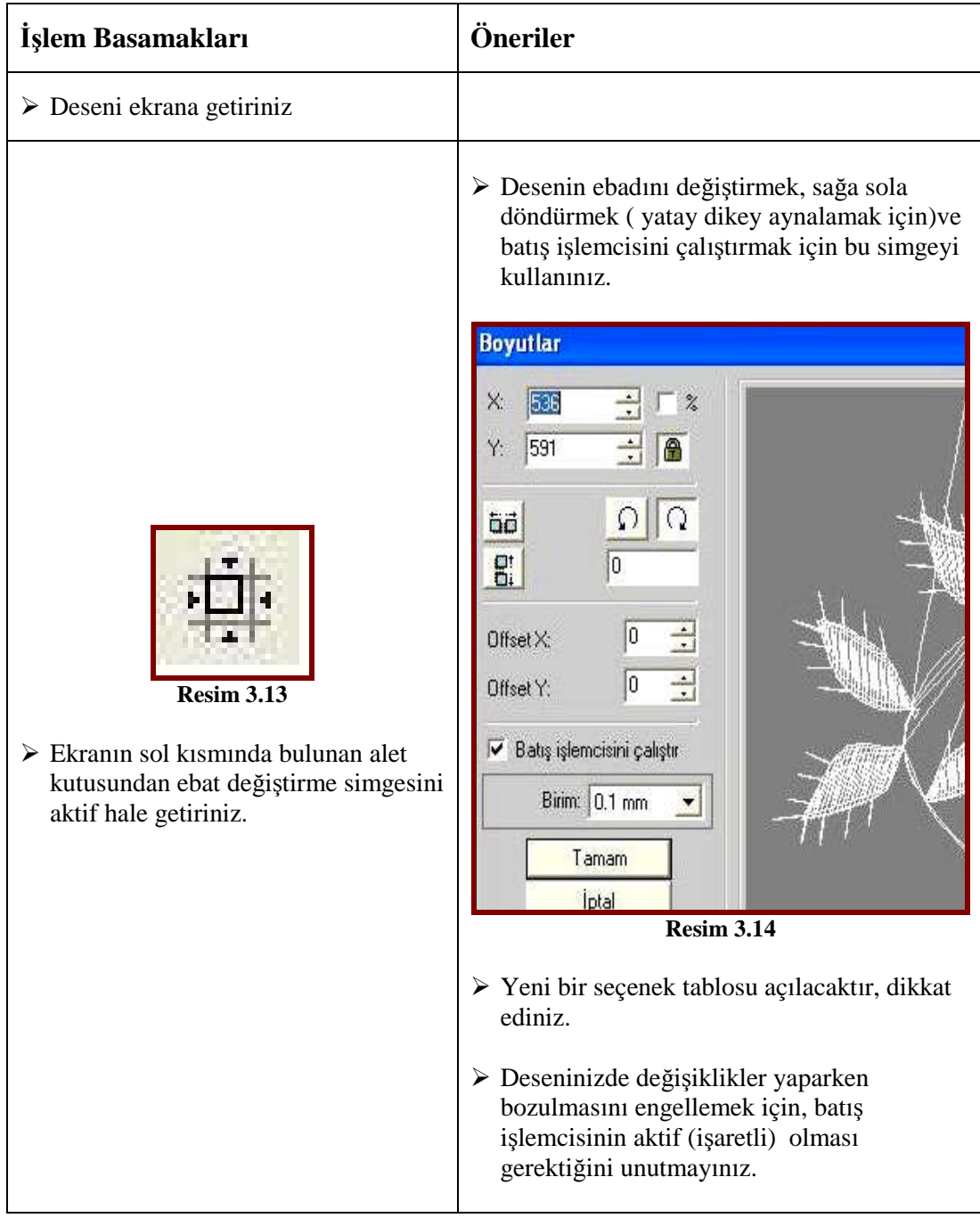

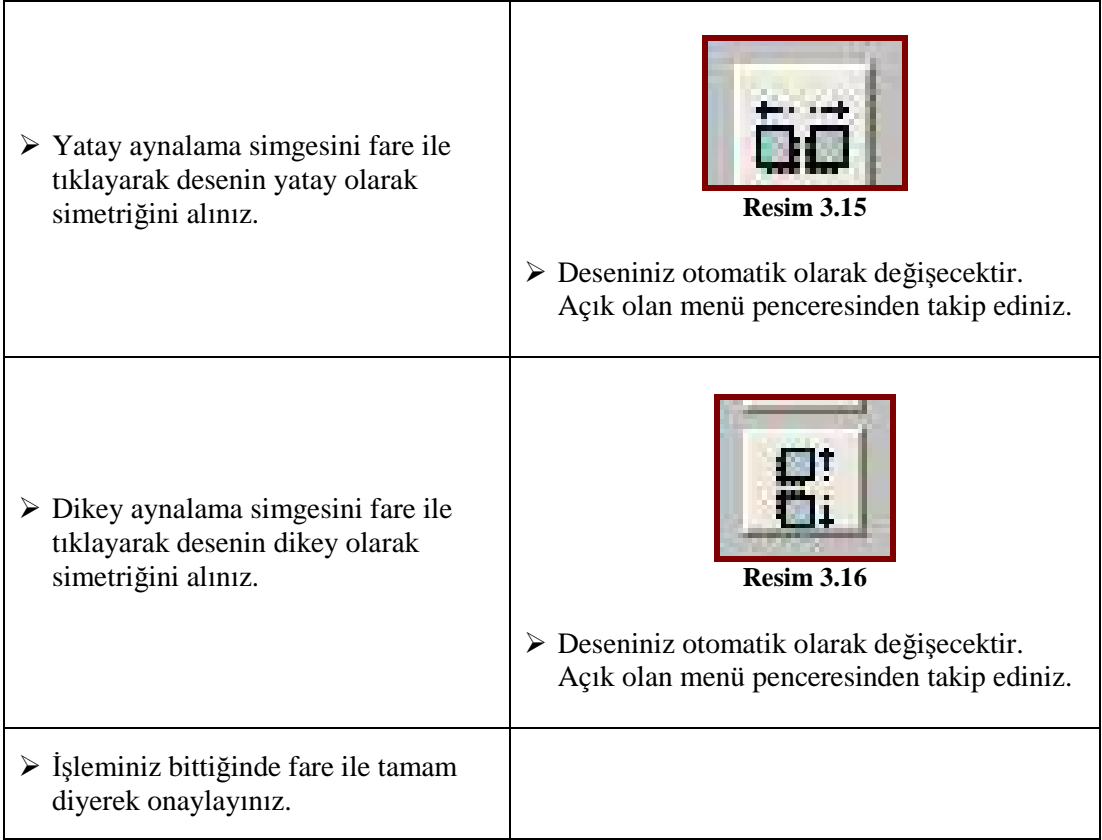

### **Kontrollü Yeniden Çizim**

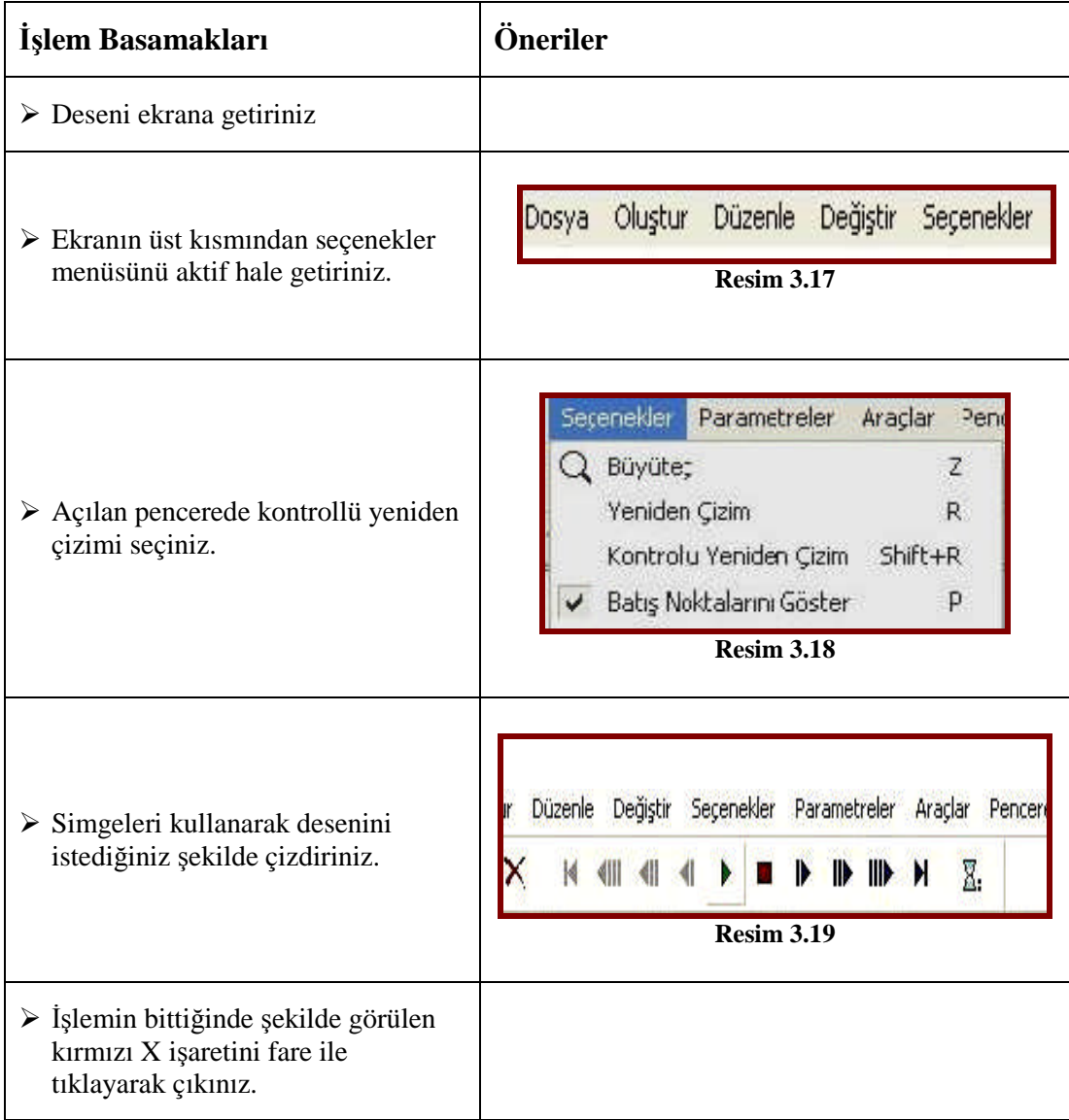

#### **ÖLÇME DEĞERLENDİRME ÖLÇME VE DEĞERLENDİRME**

#### **Deseni Yatay ve Dikey Aynalama (Yatay ve Dikey Simetrik Yapma)**

#### **KONTROL LİSTESİ**

Uygulama faaliyetinde yapmış olduğunuz çalışmayı kendiniz ya da arkadaşlarınızla değişerek değerlendiriniz.

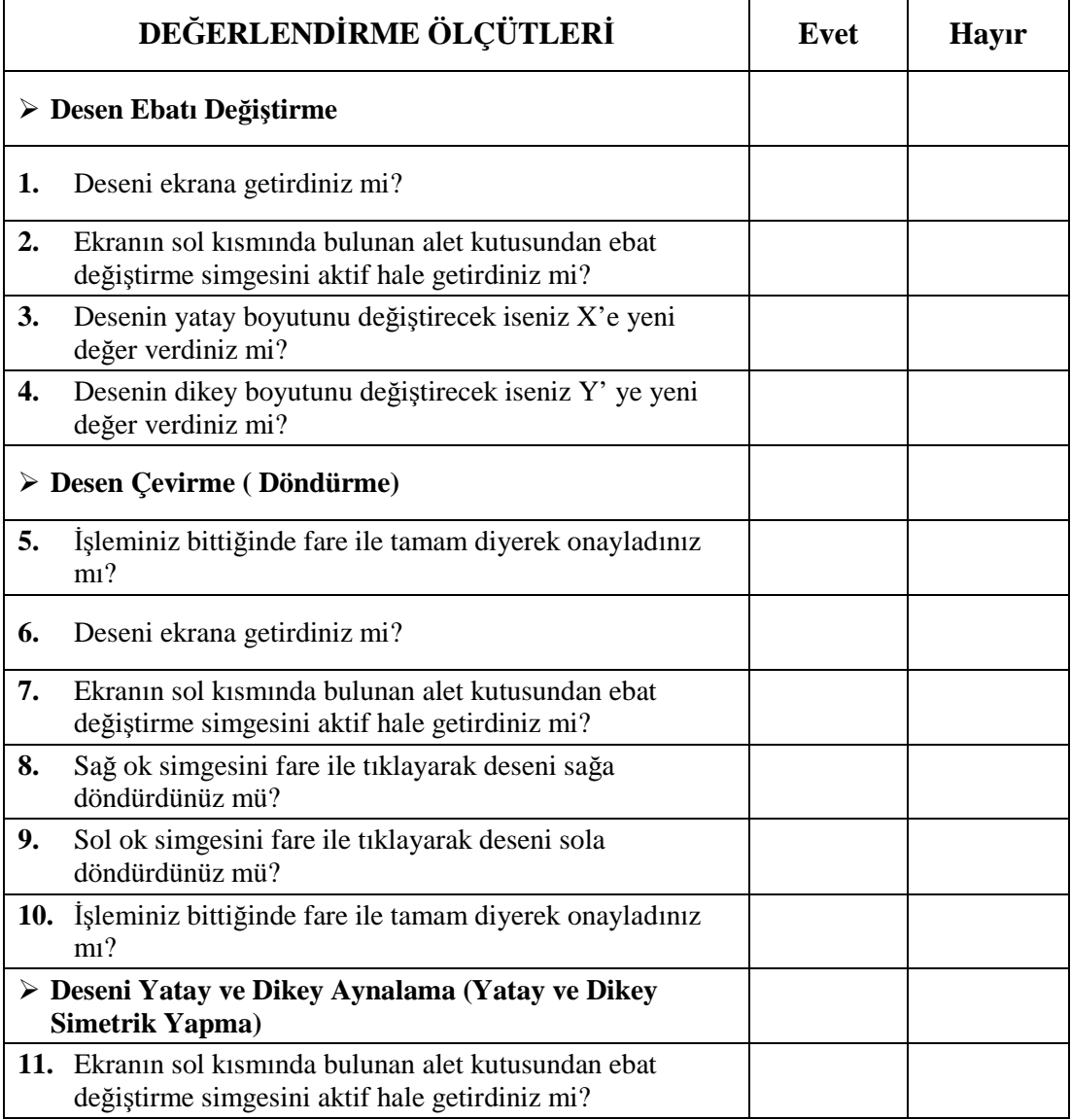

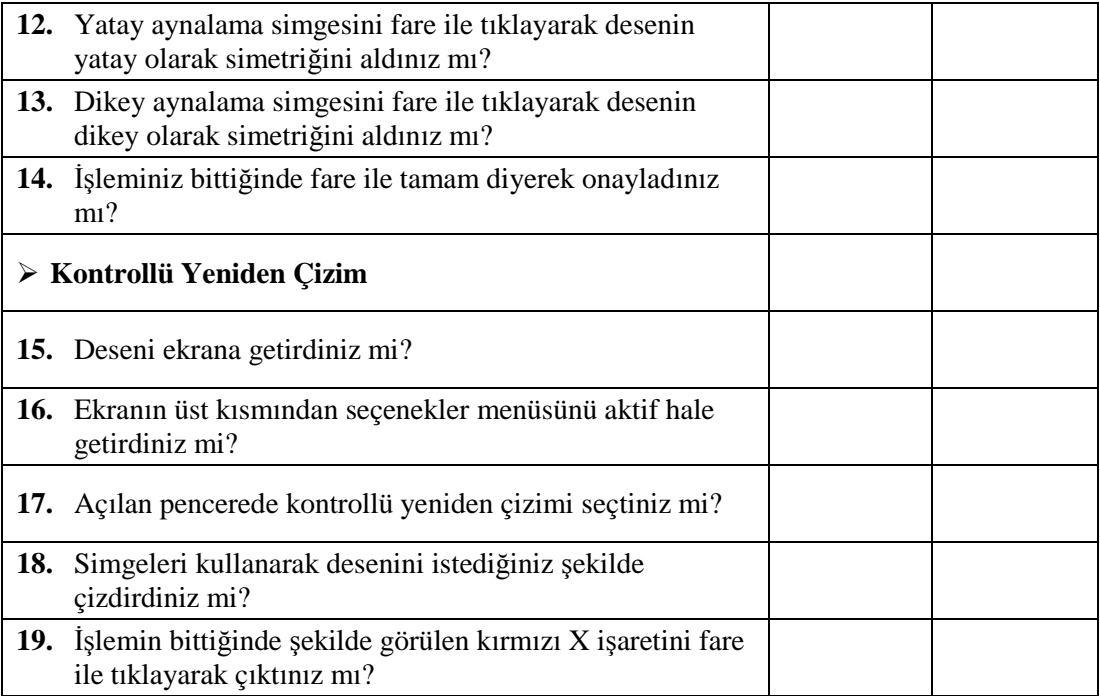

#### **DEĞERLENDİRME**

Yaptığınız değerlendirme sonucunda eksikleriniz varsa öğrenme faaliyetine dönerek işlemi tekrarlayınız. Cevaplarınızın tamamı **"Evet"** ise bir sonraki faaliyete geçiniz.

# **ÖĞRENME FAALİYETİ–4**

### **AMAÇ**

Öğrenme faaliyetinde kazandırılacak bilgi ve beceriler doğrultusunda, uygun ortam sağlandığında; hazırladığınız deseni kaydetme ve disket işlemlerini yapabileceksiniz.

### **ARAŞTIRMA**

 Çevrenizde bulunan desen ve nakış firmalarında desen kaydetme ve formatlama işlemlerini inceleyerek, sonuçlarını sınıf arkadaşlarınızla paylaşınız.

## **4. DESEN KAYDETME**

#### **4.1. Disket Biçimlendirme (Formatlama)**

Disket biçimlendirme (formatlama), disketin makinenin tanıyabileceği bir biçime sokulmasıdır. Disketler, işleme yapılacak makine markası dikkate alınarak biçimlendirilmelidir. Desen programlarında, değişik format türleri vardır. Bu formatlar, makinaların çalışma sistematiğine uygun olarak hazırlanmıştır.Sanayi nakış makinelerinde kullanılan en yaygın format tajimadır.

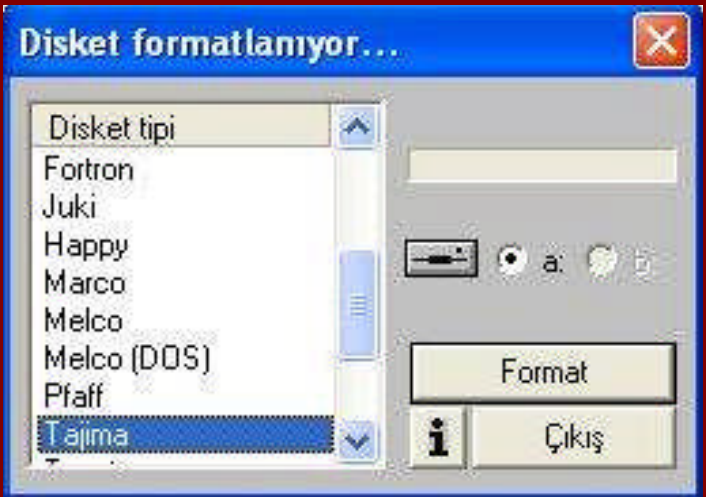

**Resim 4.1:Disket formatlama penceresi**

#### **4.2. Diskete Yazma**

Hazırlanan desenlerin nakış makinesinde işlenebilmesi için formatlanan diskete yazılması gerekir. Yazma işleminde makine formatı, disket formatı ve desenin adının doğruluğu kontrol edilmelidir.

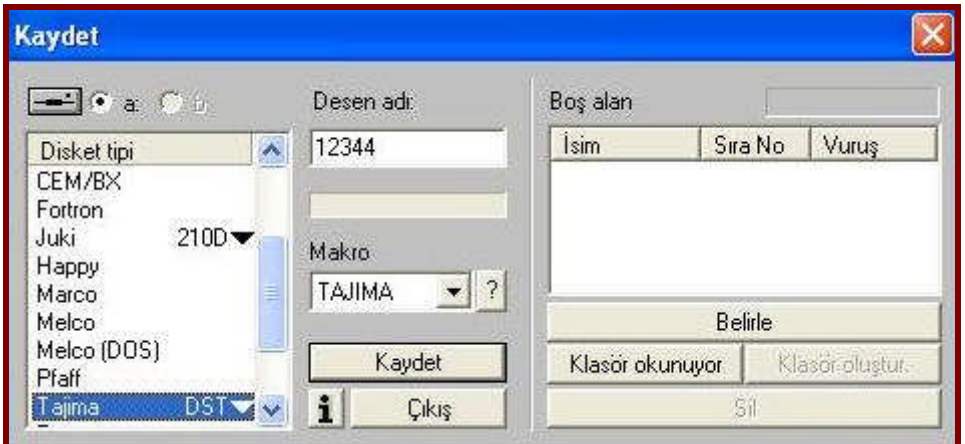

**Resim 4.2: Diskete yazma penceresi**

### **4.3. Disketten Okuma**

Diskette kayıtlı olan desenleri görmek için dosyadan **oku** komutunun verilmesi gerekir. Disketten oku penceresi açılır ve açılan pencereden desen seçilip oku tuşuna basılır. Belirlenen desen ekrana gelir. Bu pencereden, gerekli görüldüğü durumlarda, disketteki desen de sil komutu ile silinebilir.

| Disketten oku                                                |                  |      |         |       |
|--------------------------------------------------------------|------------------|------|---------|-------|
| $\rightarrow$ $\bullet$ $\bullet$ $\bullet$                  |                  |      | ä       | Çikiş |
| $\hat{\phantom{a}}$<br>Disket tipi<br>$210D \bullet$<br>Juki | Boş alan         | İsim | Sira No | Vuruş |
| Happy<br>Marco                                               | Oku              |      |         |       |
| Melco<br>₿<br>Melco (DOS)                                    | Śì               |      |         |       |
| <b>11</b><br>Pfaff                                           | Belirle          |      |         |       |
| Tajima<br>$\ddotmark$<br>÷<br><b><i>CARDON</i></b>           | Köpyala<br>Hepsi |      |         |       |

**Resim 4.3: Disketten oku penceresi**

#### **4.4. Cf karta ( SD KART) Desen Yükleme**

Bazı nakış makinelerinde disket yerine CF kart ile desen yüklemesi yapılmaktadır. Makinenin markası ve modeli dikkate alınarak yükleme gerektiğinde kullanılmak üzere hazırlanan desen, CF karta da kaydedilebilir.

**NOT:** Uygulamalarınızı yaparken çalışmış olduğunuz desen programının özelliklerini dikkate alınız.

## **UYGULAMA FAALİYETİ UYGULAMA FAALİYETİ–1**

### **Disket Biçimlendirme (Formatlama)**

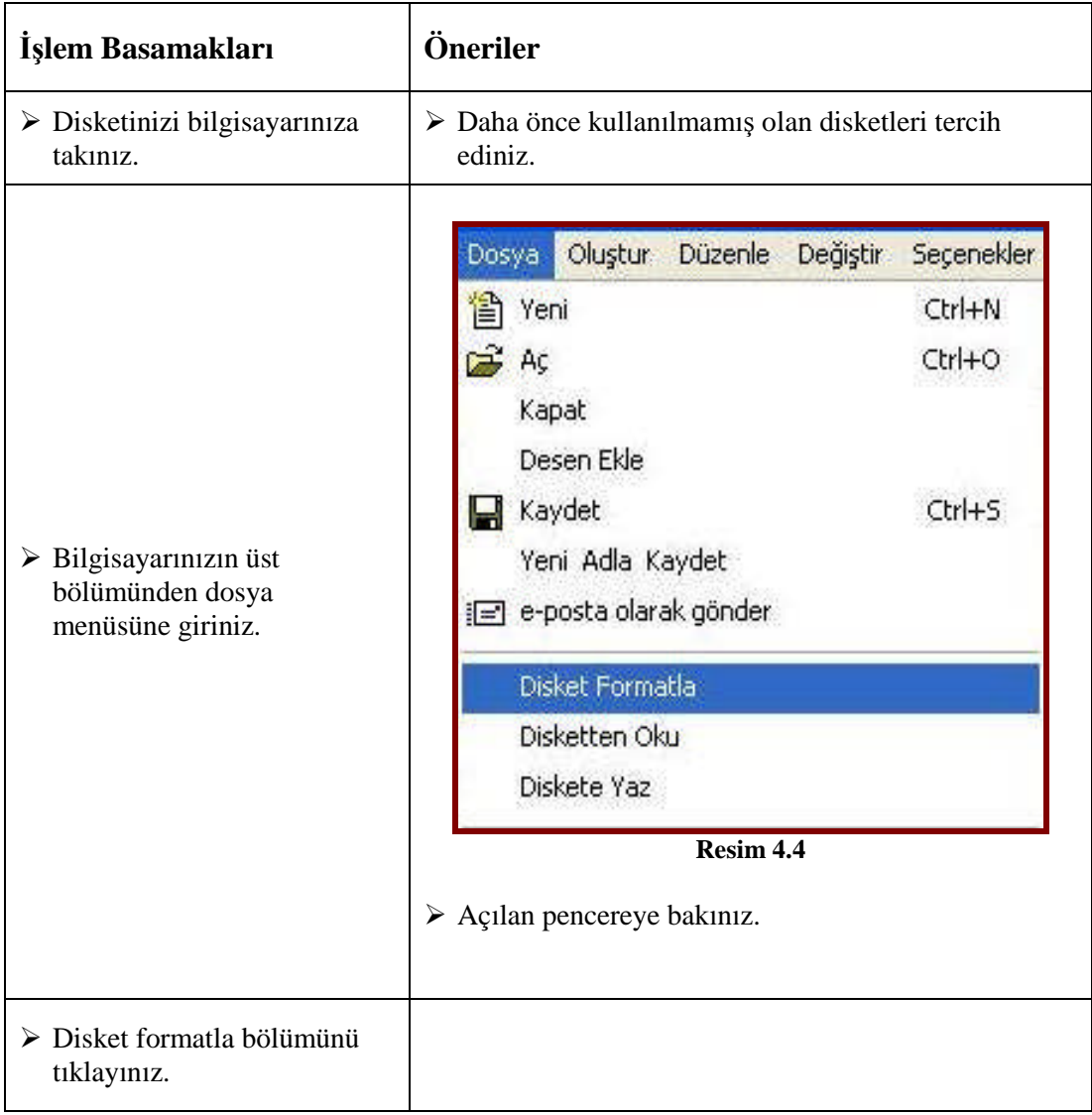

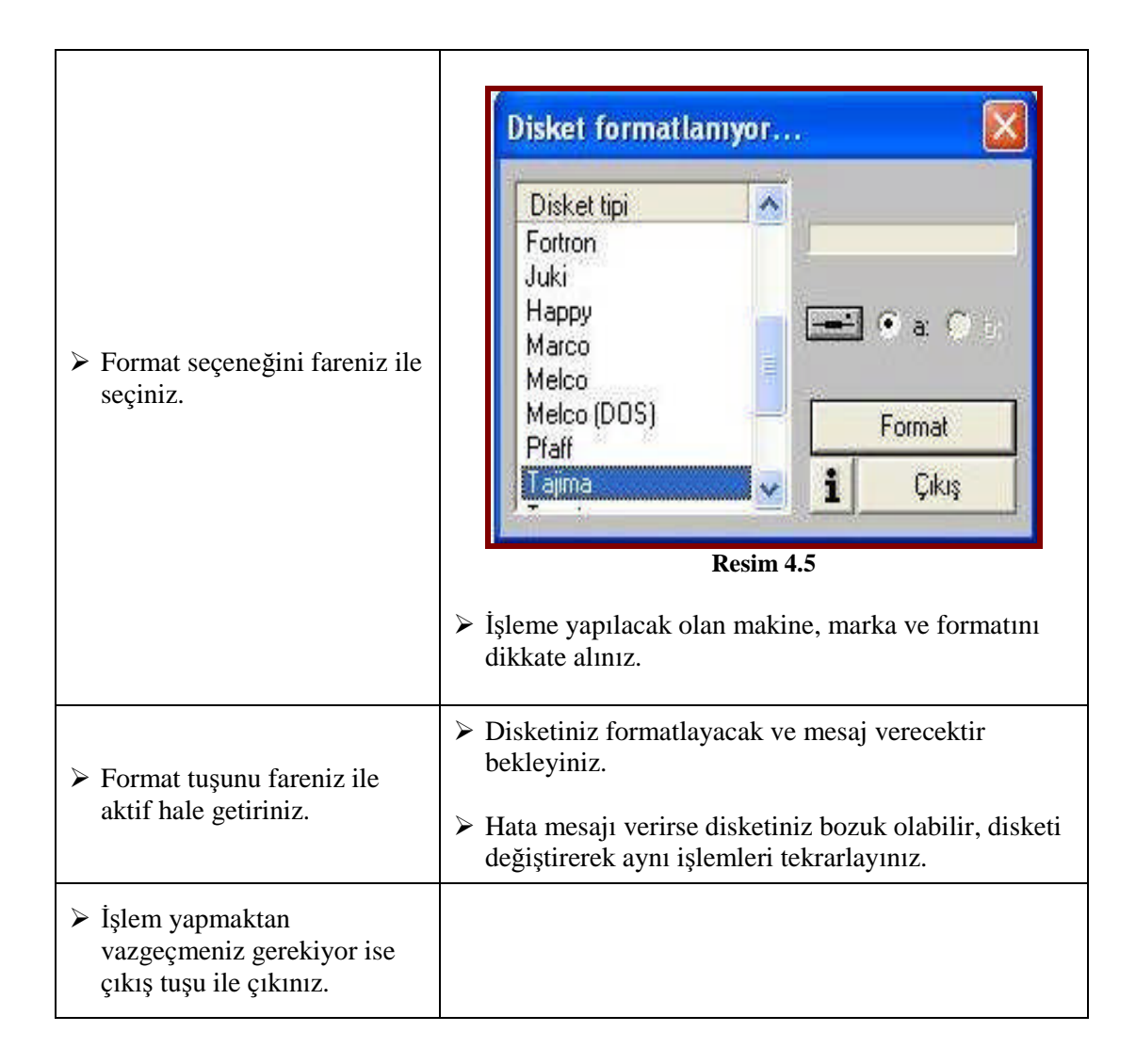

#### **Diskete Yazma**

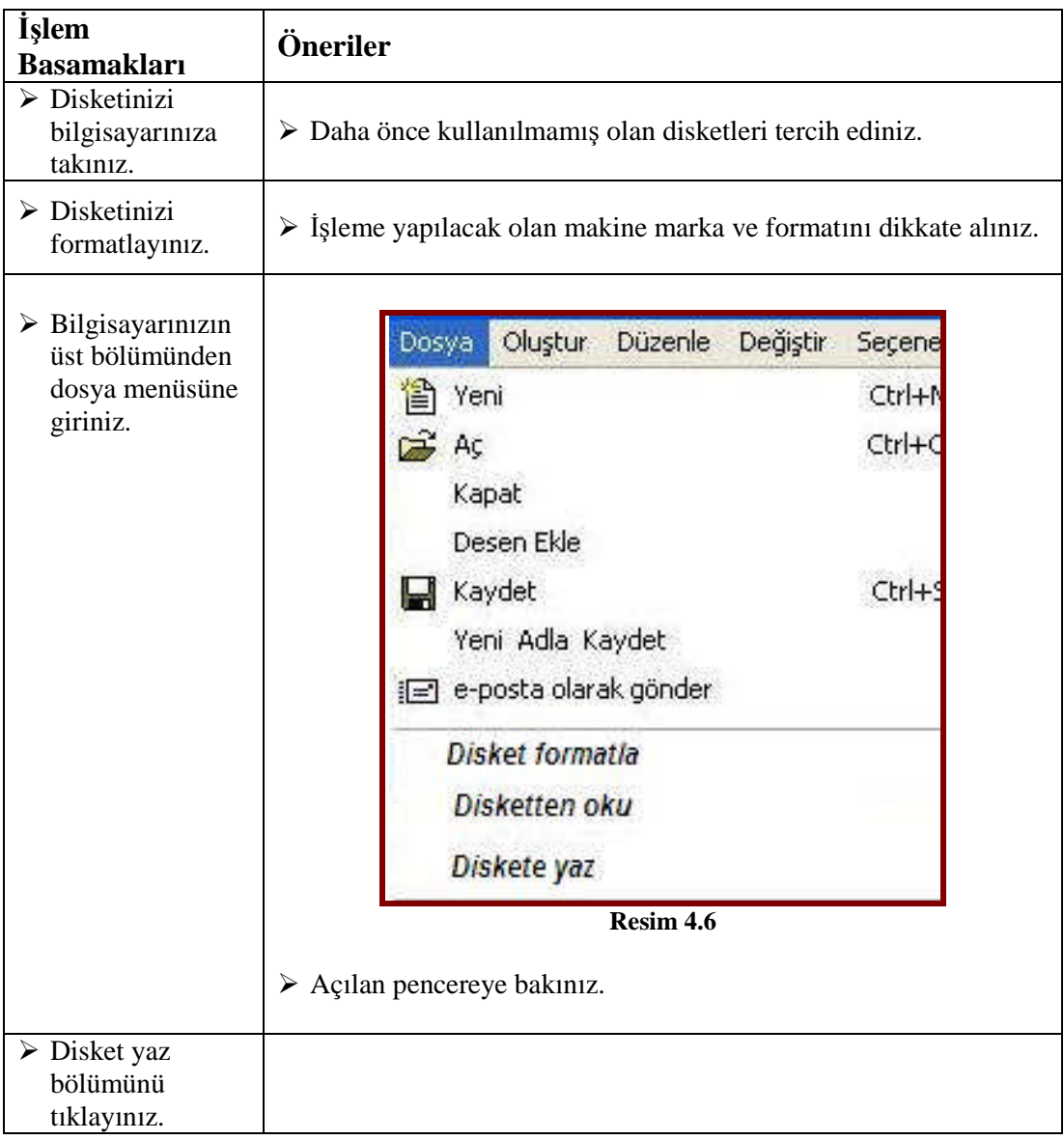

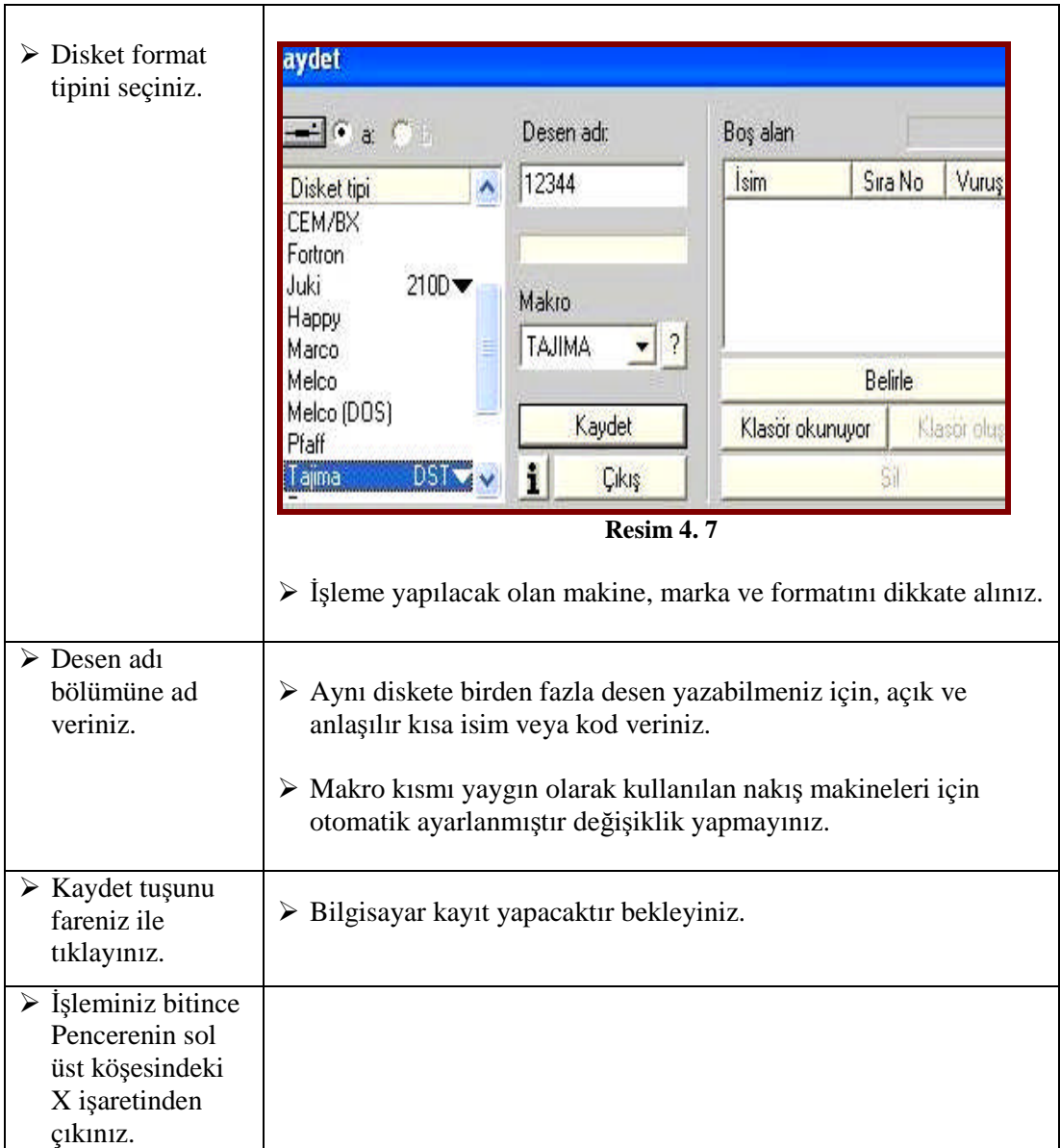

#### **Disketten Okuma**

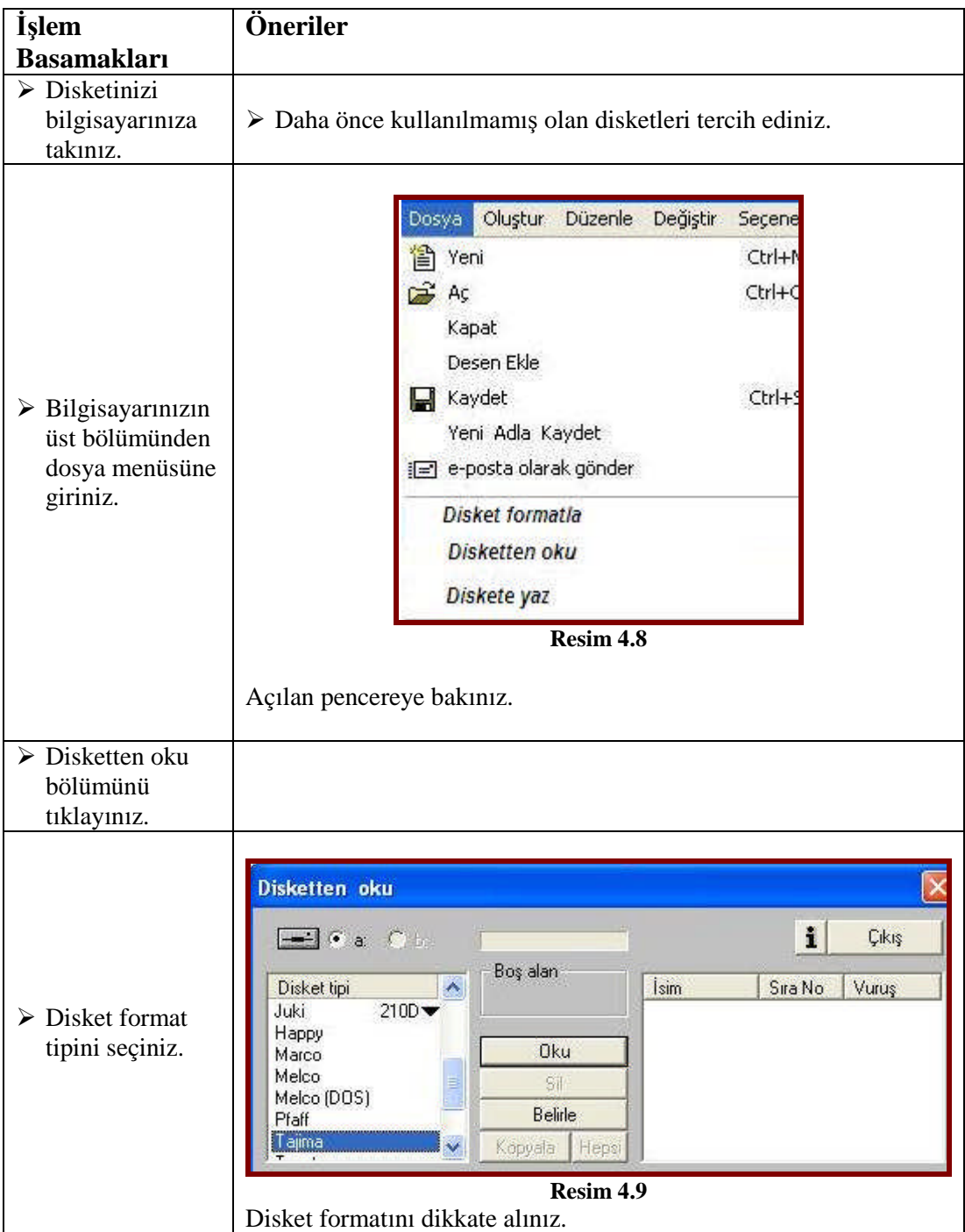

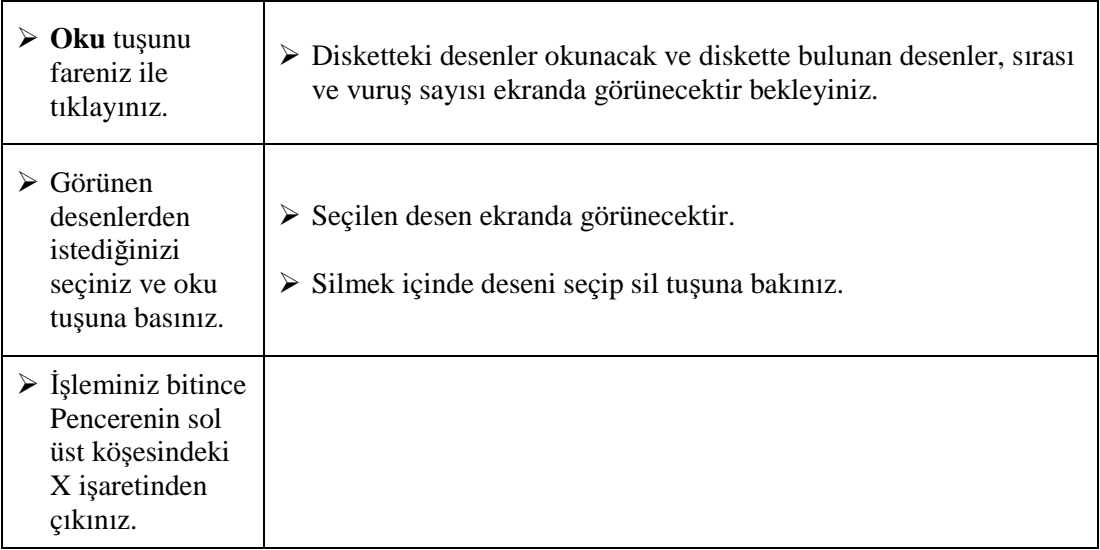

#### **CF Karta Desen Yükleme**

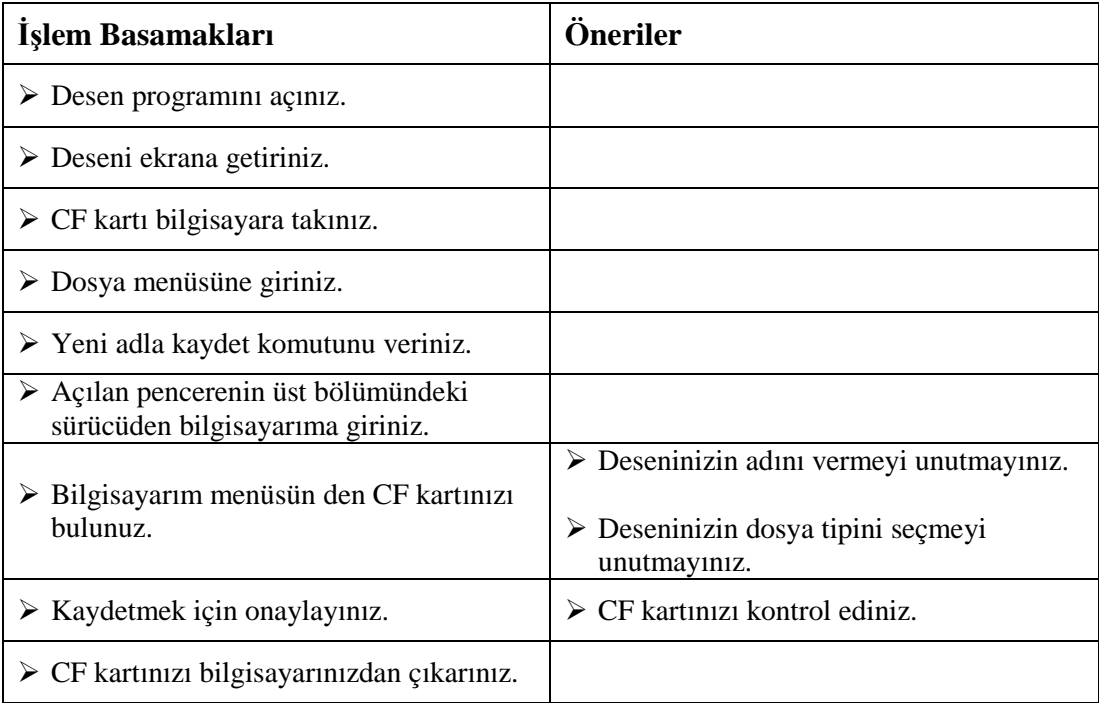

## **ÖLÇME VE DEĞERLENDİRME ÖLÇME VE DEĞERLENDİRME**

#### **KONTROL LİSTESİ**

Uygulama faaliyetinde yapmış olduğunuz çalışmayı kendiniz ya da arkadaşlarınızla değişerek değerlendiriniz.

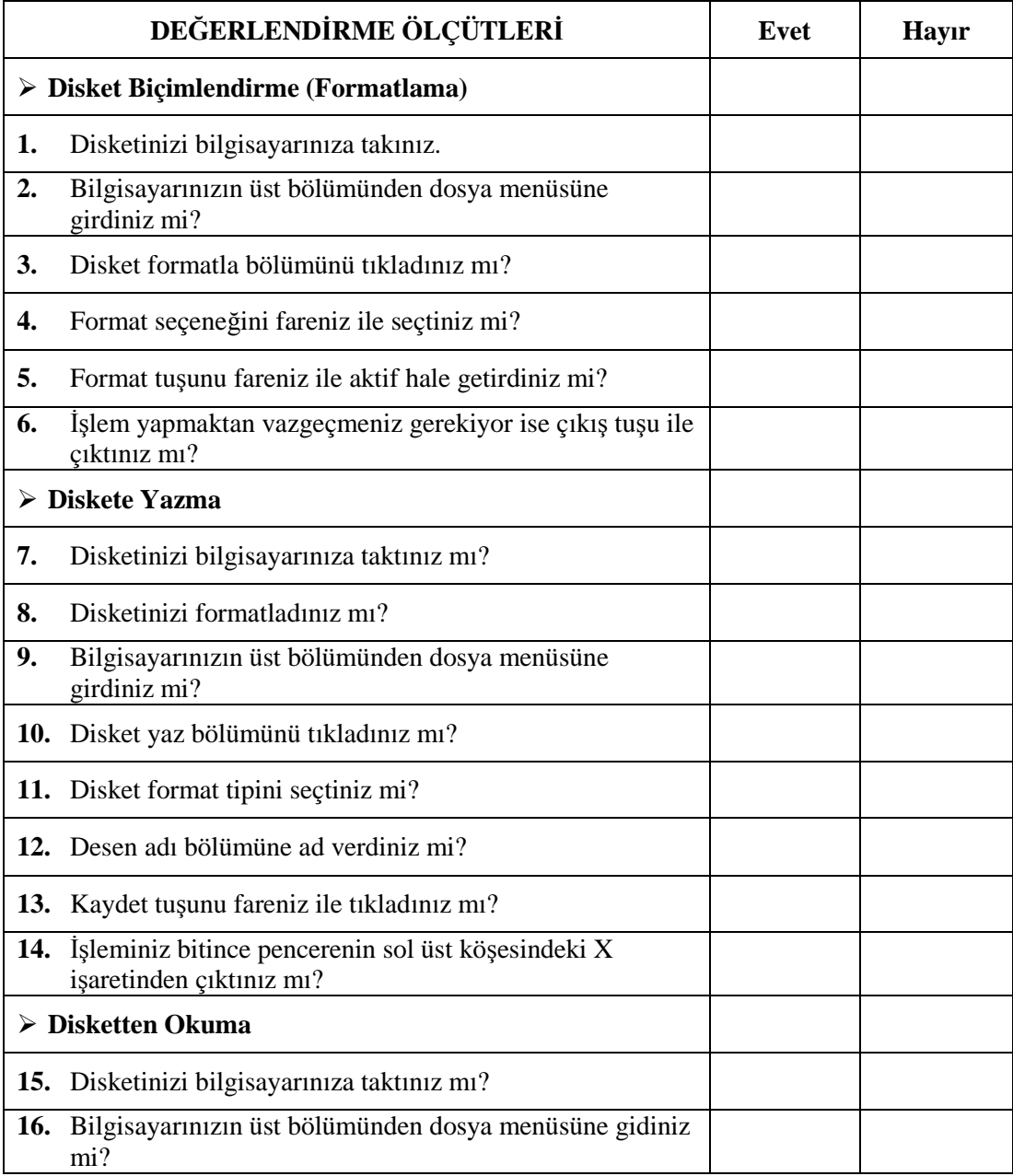

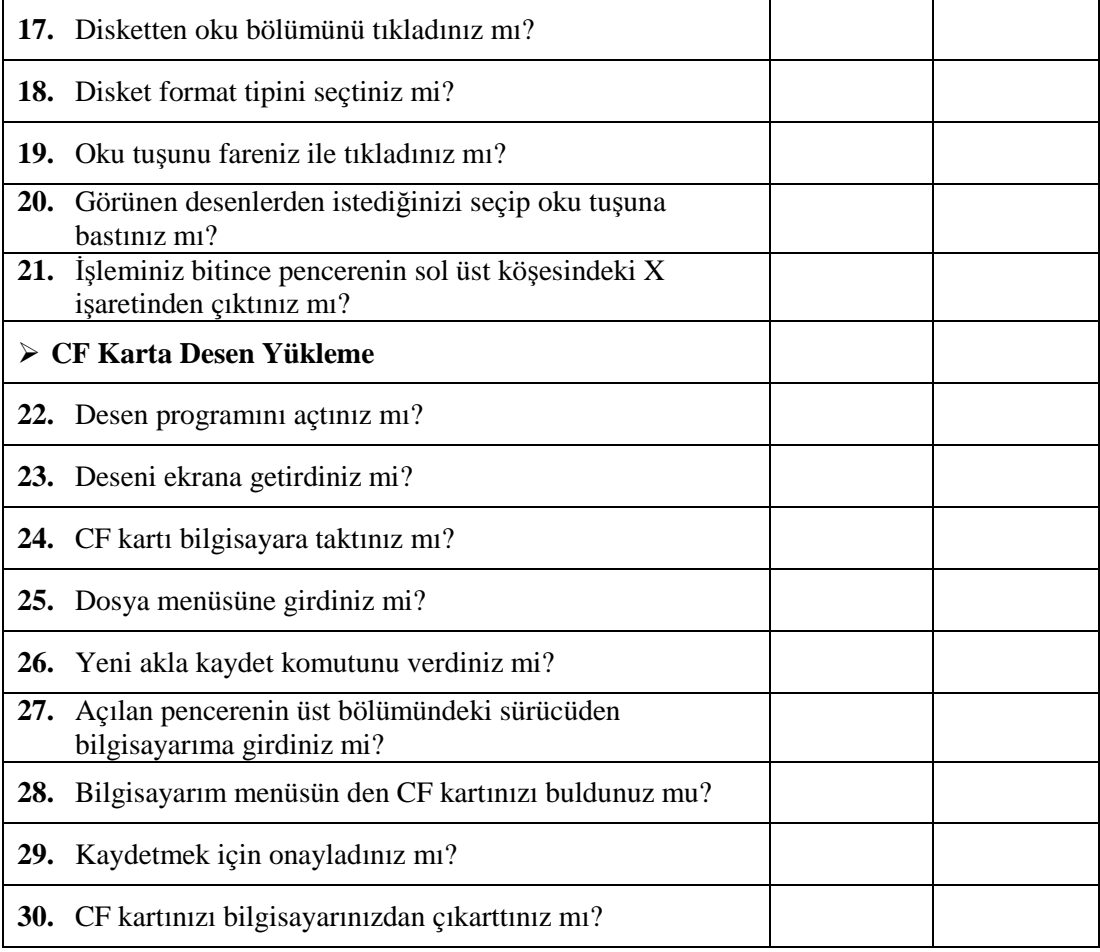

#### **DEĞERLENDİRME**

Yaptığınız değerlendirme sonucunda eksikleriniz varsa öğrenme faaliyetine dönerek işlemi tekrarlayınız. Cevaplarınızın tamamı **"Evet"** ise bir sonraki faaliyete geçiniz.

# **ÖĞRENME FAALİYETİ–5**

### **AMAÇ**

Öğrenme faaliyetinde kazandırılacak bilgi ve beceriler doğrultusunda; uygun ortam sağlandığında desen bilgi kartı oluşturabileceksiniz

### **ARAŞTIRMA**

 Desen bilgi kartı oluşturulmasının firmalara ne gibi kolaylıklar sağladığını; çevrenizdeki firmalardan araştırınız.

## **5. DESEN BİLGİ KARTI OLUŞTURMA**

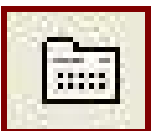

**Resim 5.1: Desen bilgi kartı simgesi**

Simgesi aktif konumda iken açılan pencereden desen dataları, desen türleri, kategoriler, müşteri bilgileri, iplik seçenekleri gibi hazırlanan desene ait bilgilere ulaşmak mümkündür. Bu bilgilere ulaşmak için desen hazırlandıktan sonra bilgilerin girilmesi gerekmektedir. Aynı zamanda arşivleme ve desene ait tüm bilgiler, her zaman saklı kalacaktır.

#### **5.1. Desen Dataları**

Desen datalarında; desene ait olan renk, aplike sayıları, desene ait notlar, desen ile ilgili yorumlarınızı ve desenin yapılış tarihinizi kaydedebilirsiniz. Yapılan bu işlem ile deseniniz ile ilgili bilgilere ulaşabileceksiniz.

| Renk Sayısı:   | 2<br>÷    | $\mathbf{R}$                        | ¥                        |    | Kasım, 2005    |    | ý.             | ÞÞ. |
|----------------|-----------|-------------------------------------|--------------------------|----|----------------|----|----------------|-----|
| Aplike Sayısı: | 0         | Pa                                  | Pt                       | Sa | Ça             | Pe | Cu             | Ct  |
|                | 글         |                                     |                          |    | $\overline{c}$ | 3  | $\overline{4}$ | 5   |
| Yorumlar       |           | $6^{\circ}$                         | $\overline{\mathcal{L}}$ | 8  | $\overline{9}$ | 10 | 11             | 12  |
|                | P.        | 13                                  | 14                       | 15 | 16             | 17 | 18             | 19  |
|                |           | 20                                  | 21                       | 22 | 23             | 24 | 25             | 26  |
|                |           | 27                                  | 28                       | 29 | 30             |    |                |     |
| X.             |           |                                     |                          |    |                |    |                |     |
| Boyutlar (cm): | 5.36x5.91 | Toplam İplik Sarfiyatı (m):<br>7.55 |                          |    |                |    |                |     |
| Alan (cm2):    | 31.68     |                                     |                          |    |                |    | 1603           |     |
| Offset (cm):   | 0.72,1.57 |                                     | Vuruş Sayısı:            |    |                |    |                |     |
| Minimum (cm):  | 3.62,4.77 |                                     | Atlama Sayısı:           |    |                |    | 58             |     |

**Resim 5.2: Desen dataları penceresi**

### **5.2. Desen Türleri ( Kategori)**

Desenlerinizi açılan pencerede bulunan katogoriye uygun bölüme kod vererek kayıt işleminizi yapmanızı sağlayacaktır. Desenlerinizi sonraki zamanlarda ararken kod ve kategori seçtiğinizde kolaylıkla ulaşmanızı sağlayacaktır.

| <b>Bilgi Kartı</b> |                                            |        |          |           | X                    |
|--------------------|--------------------------------------------|--------|----------|-----------|----------------------|
| Desen dataları     | Kategori   İstatistik   Müşteri   İplikler |        |          |           |                      |
|                    |                                            |        |          |           |                      |
|                    | İnsanlar                                   | Erkek  | Kadın    | Çocuk     | $\frac{1}{\sqrt{2}}$ |
|                    | H                                          |        |          |           |                      |
|                    | Seyahat                                    | Harita | Hayvan   | Kuş       |                      |
|                    |                                            | X.     |          |           |                      |
|                    | Balık                                      | Böcek  | Sürüngen | Eğlence   |                      |
|                    |                                            |        |          |           |                      |
| Kod Gir            | Sanat                                      | Müzik  | Yazılar  | Aşk/Sevgi |                      |
| Kod Sil            | V.                                         |        |          |           |                      |

**Resim 5. 3: Desen kategorileri penceresi**

### **5.3. Desen İstatistikleri**

İğnenin batış aralıklarının uzunluklarını istatiksel olarak 4 veya 12 mm' ye göre vuruş sayısı, en büyük ve en küçük batış aralıkları da bu menüde görülebilmektedir.Desenimizde 0,7 mm' den küçük adım aralıkları var ise makinanın iplik koparma olasılığıda o kadar yüksektir.

| Adım         | Vuruş          | Grafik |
|--------------|----------------|--------|
| 40           | 1849           |        |
| 66           | 1729           |        |
| 80           | 1643           |        |
| 120          | 1603           |        |
| Adım Aralığı | Vuruş          | Grafik |
| $0-0$        | $\overline{7}$ |        |
| $0 - 3$      | 45             |        |
| $3 - 7$      | 151            |        |
| $7-40$       | 1162           |        |
| 40-60        | 78             |        |
| 60-80        | 99             |        |
| 80           | 61             |        |

**Resim. 5.4: İstatistik bilgiler penceresi**

### **5.4. Müşteri Bilgileri**

Deseni yapıp bitirdikten sonra müşteri bilgileri girişi yapılmaktadır. Daha önceden aynı kişi için desen yapılmış ise, sadece kaydının yapılması yeterlidir; fakat ilk defa desen yapılıyor ise, kişinin tanımlanması gerekmektedir.

| Seçili. | Kod                                           | $\sqrt{ }$<br>Firma | Adı   | Soyadı | Tel     | Fax  | <b>Adres</b> |
|---------|-----------------------------------------------|---------------------|-------|--------|---------|------|--------------|
|         | ĬΠ<br><b><i><u>Rosserveronomerone</u></i></b> | Nakışsan            | Erhan | Yaran  | 2365599 | 2356 |              |
|         |                                               |                     |       |        |         |      |              |
|         |                                               |                     |       |        |         |      |              |
|         |                                               |                     |       |        |         |      |              |
|         |                                               |                     |       |        |         |      |              |
|         |                                               |                     |       |        |         |      |              |
|         |                                               |                     |       |        |         |      |              |
|         |                                               |                     |       |        |         |      |              |
|         |                                               |                     |       |        |         |      |              |
|         |                                               |                     |       |        |         |      |              |
|         |                                               |                     |       |        |         |      |              |

**Resim 5.5: Müşteri bilgileri penceresi**

## **5.5. İplik Bilgileri**

Bu bölümde, desende kullanılan ipliklerin rengini, vuruşunu ve kaç metre kullanıldığını görmek mümkündür. Bu bölümde bulunan ipliğin metresine göre, nakış yapımında iplik ücreti hesaplanarak işlemenin maliyetini çıkarmak mümkündür.

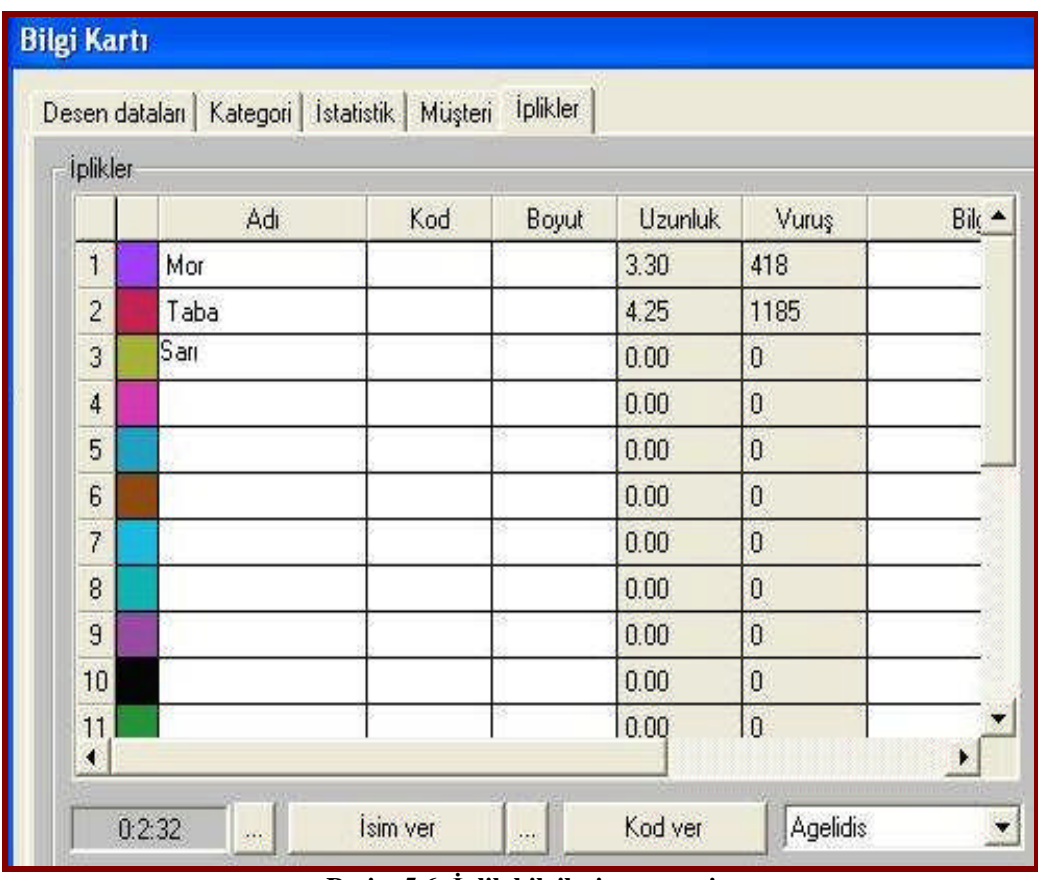

**Resim 5.6: İplik bilgileri penceresi**

**NOT:** Uygulamalarınızı yaparken çalışmış olduğunuz desen programının özelliklerini dikkate alınız.

## **UYGULAMA FAALİYETİ UYGULAMA FAALİYETİ**

## **Desen Bilgi Kartı Oluşturma**

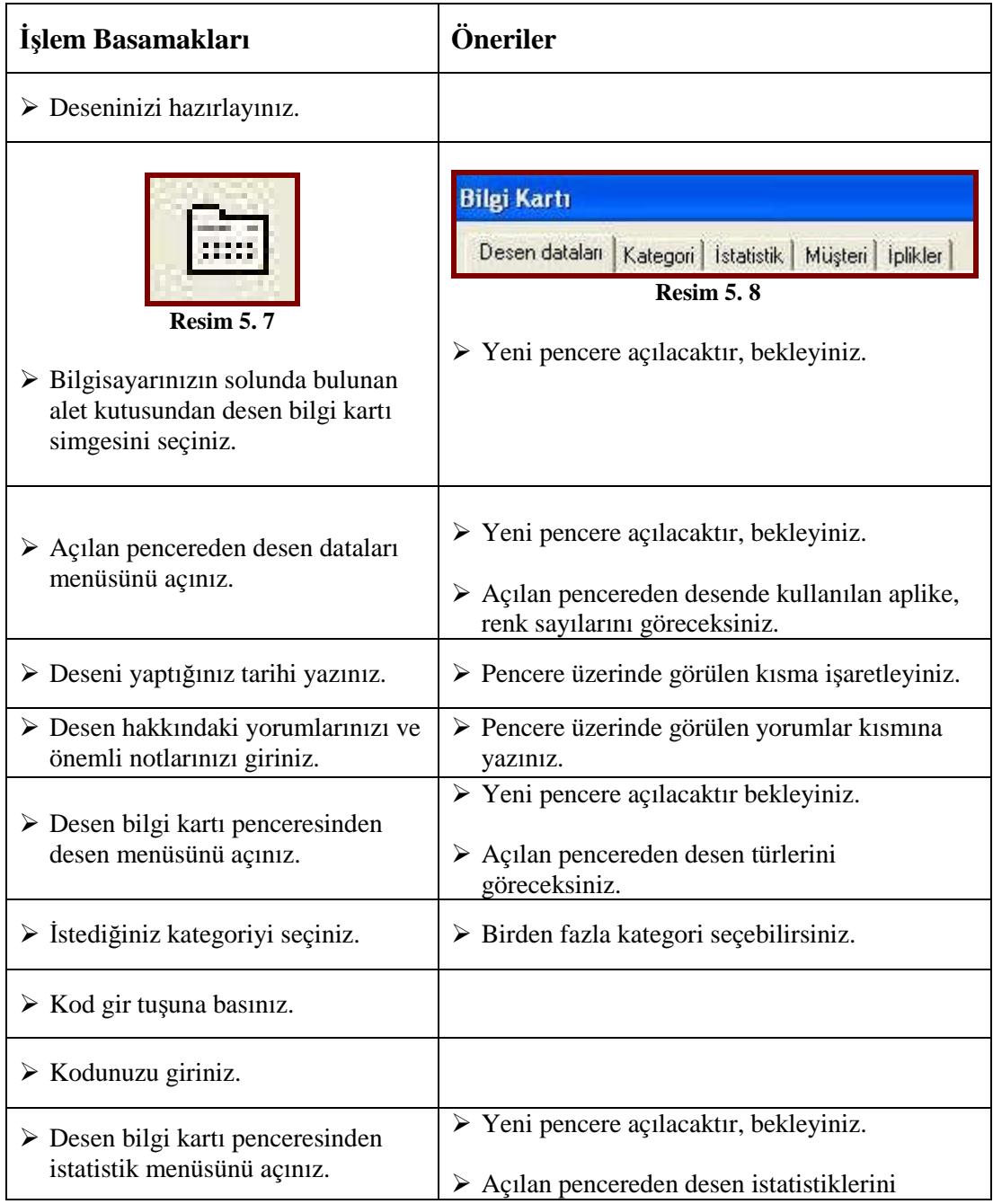

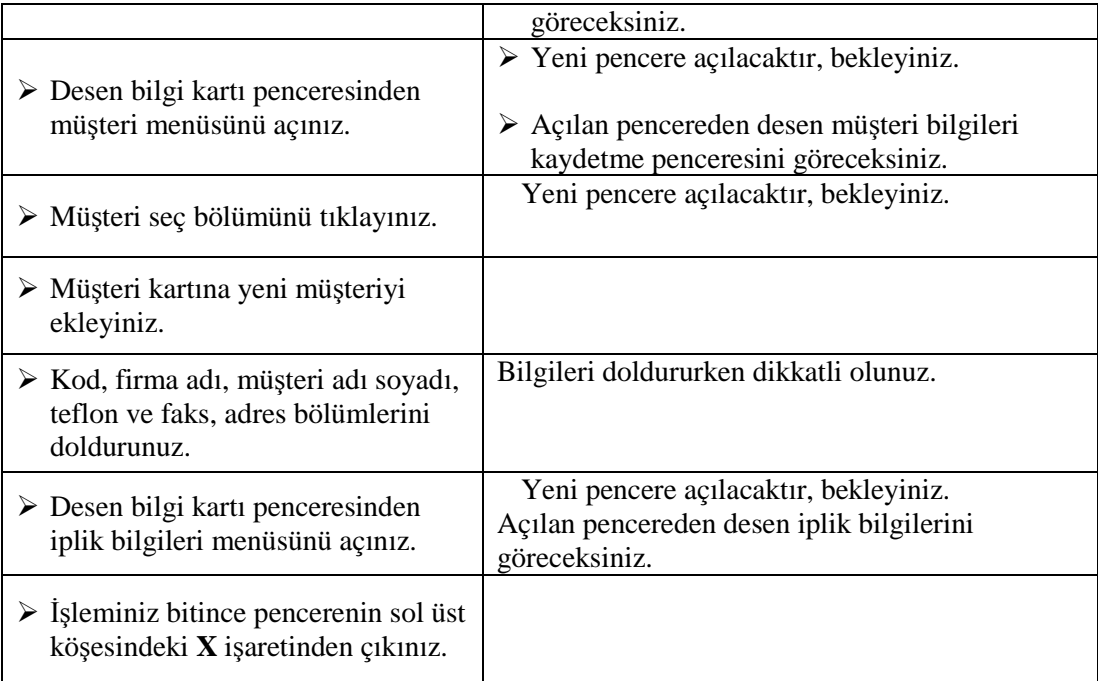

## **ÖLÇME VE DEĞERLENDİRME ÖLÇME VE DEĞERLENDİRME**

#### **KONTROL LİSTESİ**

Uygulama faaliyetinde yapmış olduğunuz çalışmayı kendiniz ya da arkadaşlarınızla değişerek değerlendiriniz.

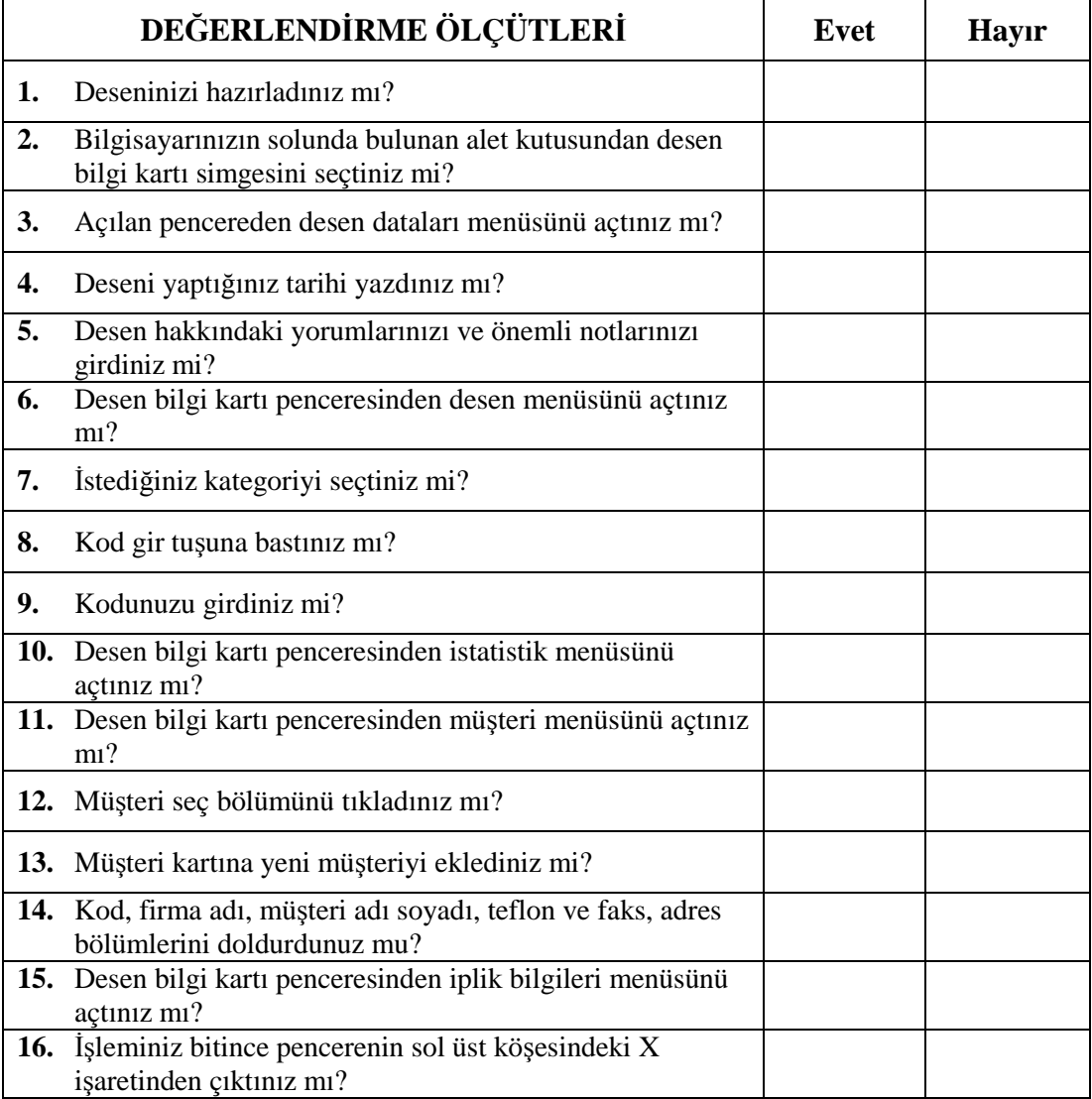

#### **DEĞERLENDİRME**

Yaptığınız değerlendirme sonucunda eksikleriniz varsa öğrenme faaliyetine dönerek işlemi tekrarlayınız. Cevaplarınızın tamamı **"Evet"** ise bir sonraki faaliyete geçiniz.

# **ÖĞRENME FAALİYETİ–6**

### **AMAÇ**

Öğrenme faaliyetinde kazandırılacak bilgi ve beceriler doğrultusunda; uygun ortam sağlandığında kütüphaneye desen kaydedebileceksiniz.

### **ARAŞTIRMA**

 $\triangleright$  Cevrenizde bulunan nakış ve desen firmalarında, önceden yapılmış desenlerin kütüphaneye kaydedilmesi ile ilgili araştırmalar yaparak sınıftaki arkadaşlarınızla paylaşınız.

## **6. KÜTÜPHANEYE DESEN KAYDETME**

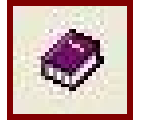

**Resim 6.1: Kütüphane simgesi**

Hazırlamış olduğunuz desenleri, program içinde var olan kütüphaneye yüklenmesi, gerekli zamanlarda bize kolaylık sağlaması açısından önemlidir. İyi bir arşivleme sistemi, çalışmalarda verimliliği artıracaktır. Arşivleme işlemi yapılmadan önce, desen bilgi kartının doldurulması gerekmektedir.

#### **6.1. Kütüphaneden Desen Çağırma**

Kütüphaneye önceden kaydedilmiş desenleri gerekli durumlarda tekrar alabilir bazı bölümlerini değiştirebilir, eklemeler yapabilir veya farklı desenleri kompozisyonlar oluşturabilirsiniz. Bilgisayarınızda çok sayıda desen yüklü ise kaydetmiş olduğunuz deseninizin kategorisi bilmek gerekir. Kategori ve desen adının, adres niteliği taşıdığı unutulmamalıdır.

**NOT:** Uygulamalarınızı yaparken, çalışmış olduğunuz desen programının özelliklerini dikkate alınız.

#### **UYGULAMA FAALİYETİ UYGULAMA FAALİYETİ**

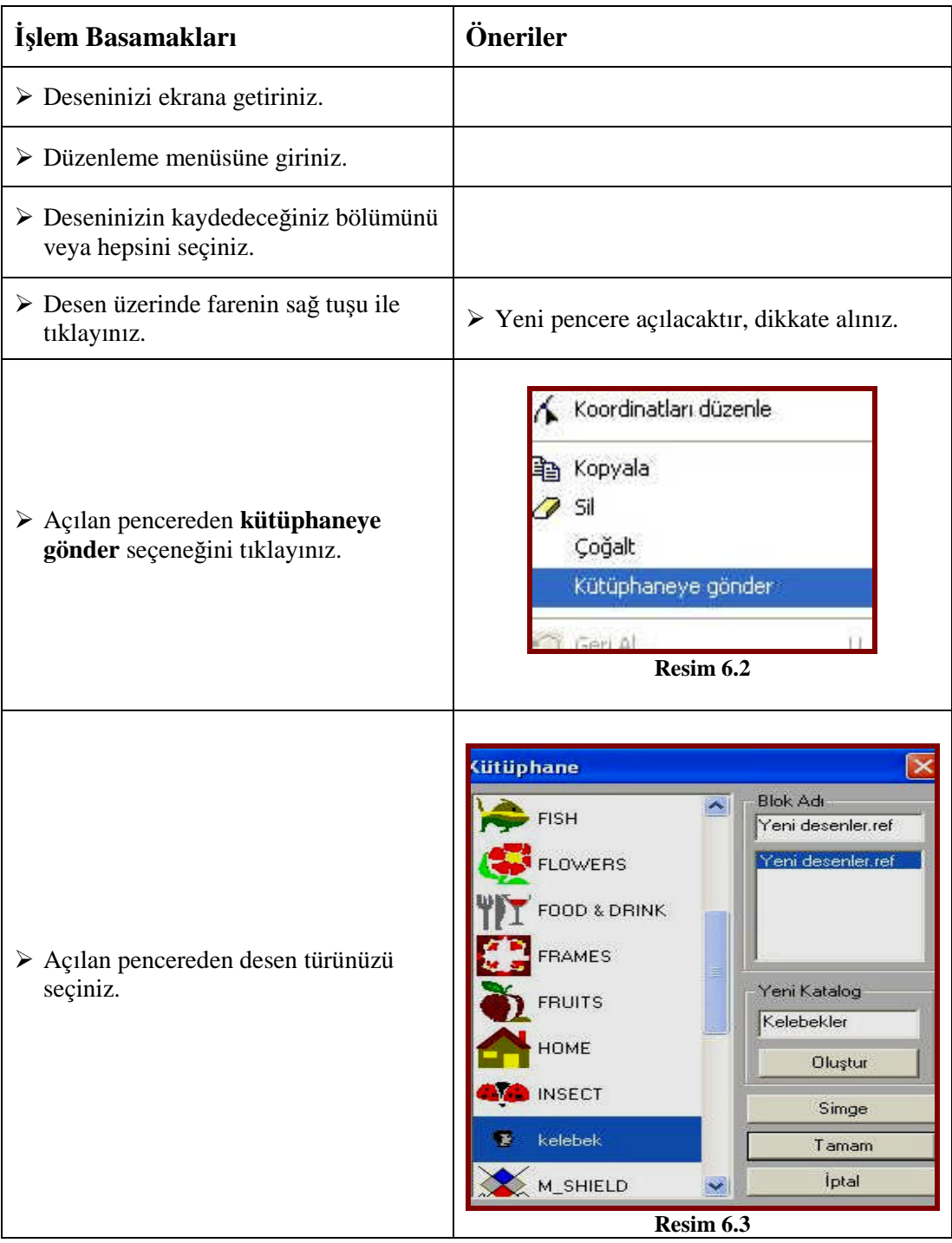

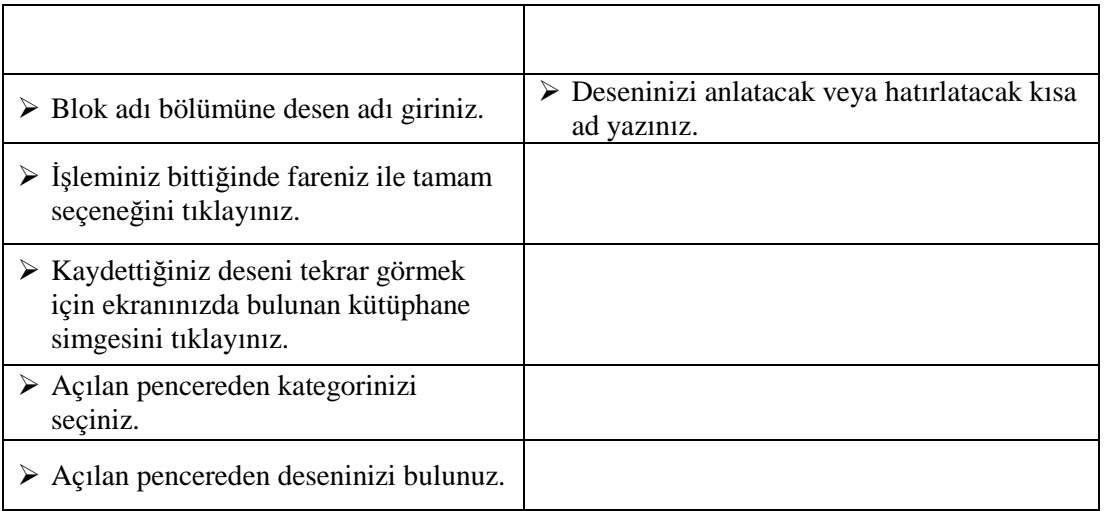

#### **ÖLÇME VE DEĞERLENDİRME ÖLÇME VE DEĞERLENDİRME**

#### **KONTROL LİSTESİ**

Uygulama faaliyetinde yapmış olduğunuz çalışmayı kendiniz ya da arkadaşlarınızla değişerek değerlendiriniz.

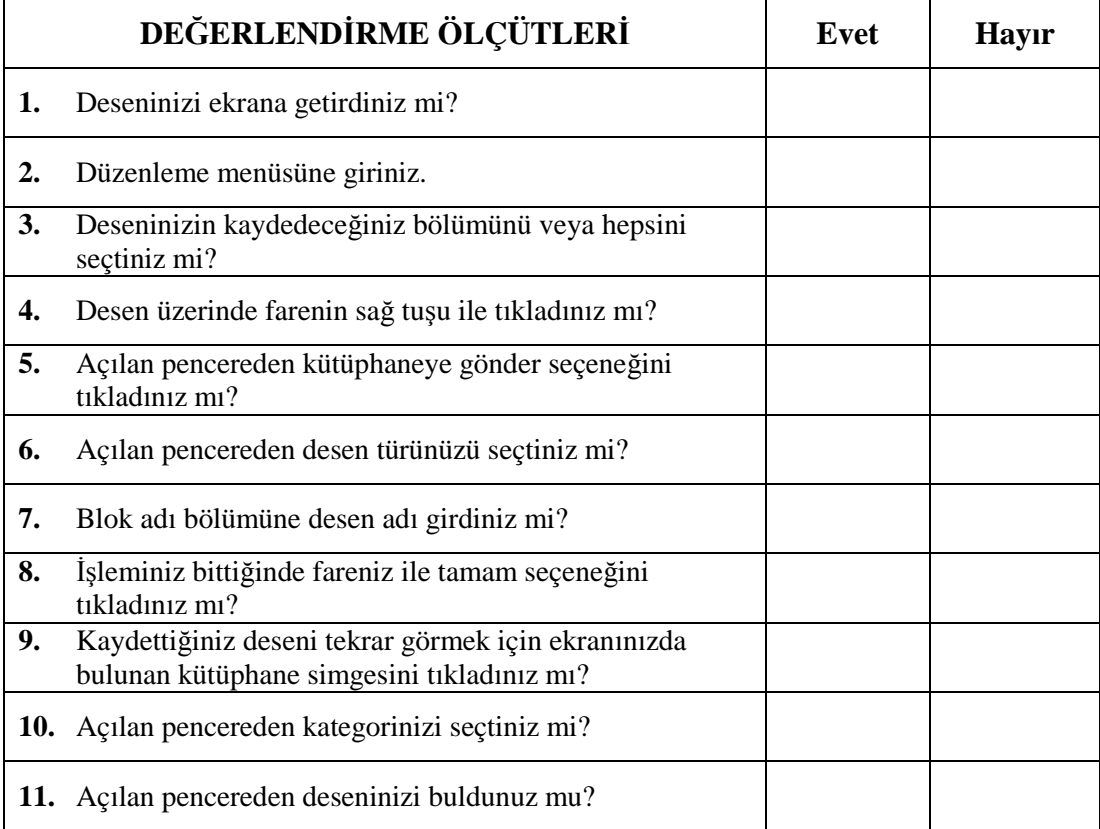

#### **DEĞERLENDİRME**

Yaptığınız değerlendirme sonucunda eksikleriniz varsa öğrenme faaliyetinde ilgili konuya geri dönerek işlemleri tekrarlayanız.

Bu modüldeki tüm uygulama faaliyetlerini ve modülün sonundaki değerlendirme testlerini ve uygulama sorularını başarı ile tamamladıysanız bir sonraki modüle geçiniz

# **MODÜL DEĞERLENDİRME**

#### **UYGULAMA SORUSU**

Desen programında hazırlanmış olan herhangi bir deseni disketinize kaydediniz.

#### **İşlem Basamakları**

- **1.** Disketinizi bilgisayarınıza takınız.
- **2.** Bilgisayarınızın üst bölümünden dosya menüsüne giriniz.
- **3.** Disket formatla bölümünü tıklayınız.
- **4.** Format seçeneğini fareniz ile seçiniz.
- **5.** Format tuşunu fareniz ile aktif hale getiriniz.
- **6.** İşlem yapmaktan vazgeçmeniz gerekiyor ise çıkış tuşu ile çıkınız.
- **7.** Disketinizi bilgisayarınıza takınız.
- **8.** Disketinizi formatlayınız.
- **9.** Bilgisayarınızın üst bölümünden dosya menüsüne giriniz.
- **10.** Disket yaz bölümünü tıklayınız.
- **11.** Disket format tipini seçiniz.
- **12.** Desen adı bölümüne ad veriniz.
- **13.** Kaydet tuşunu fareniz ile tıklayınız.
- **14.** İşleminiz bitince pencerenin sol üst köşesindeki X işaretinden çıkınız.

### **KONTROL LİSTESİ**

Tamamlamış olduğunuz modülün sonunda bu kontrol listesini kendiniz ya da arkadaşlarınızla değişerek değerlendiriniz.

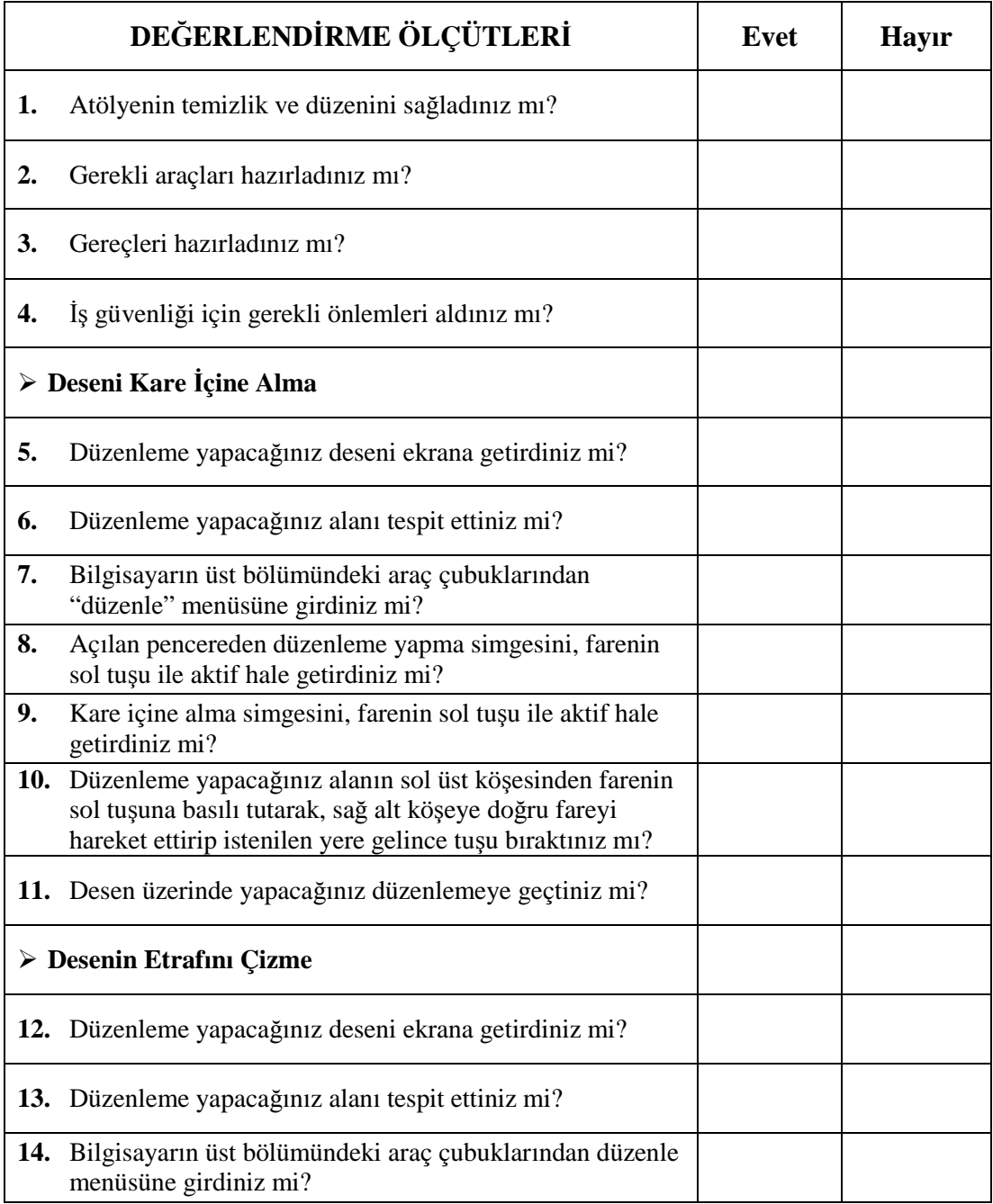

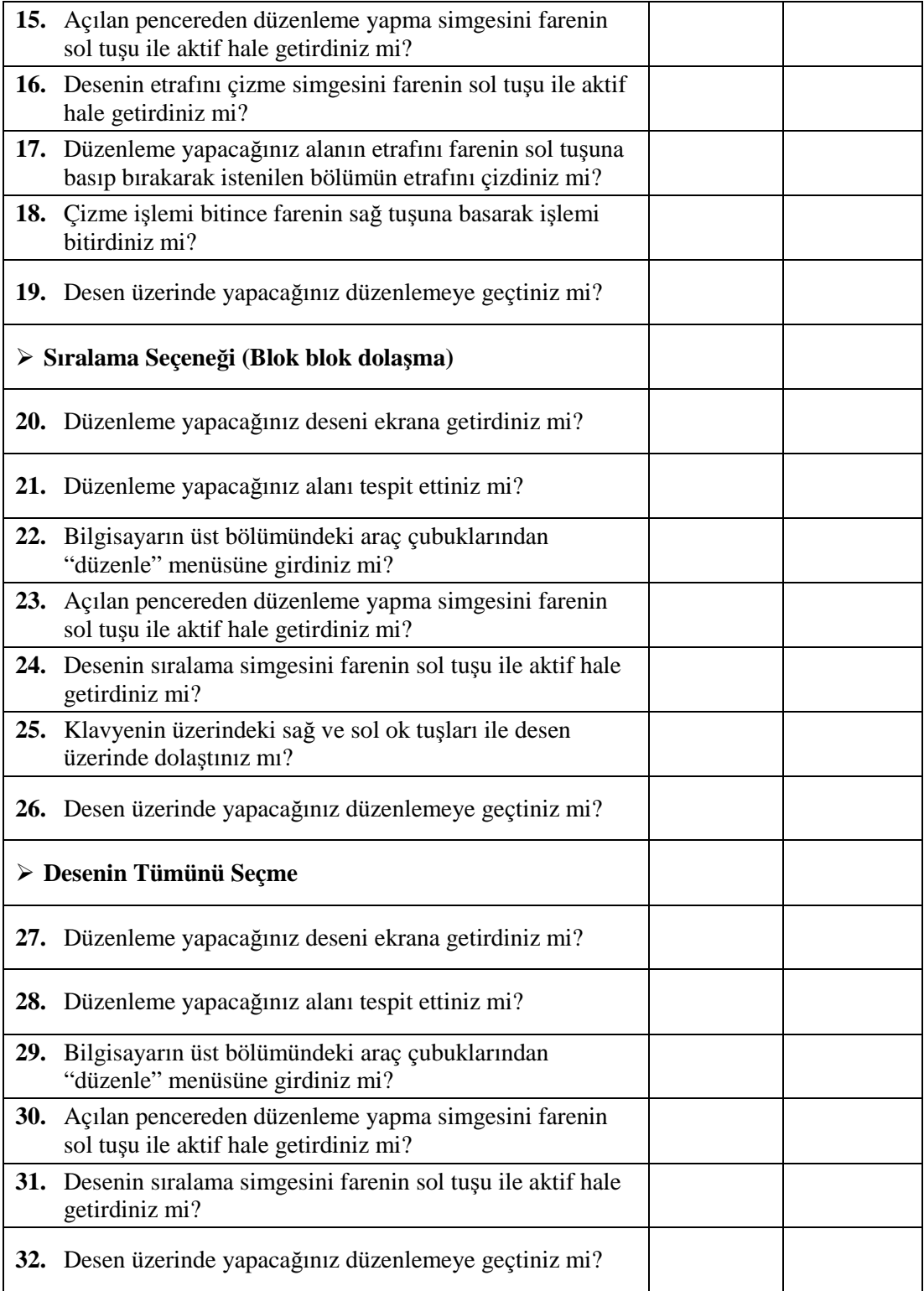

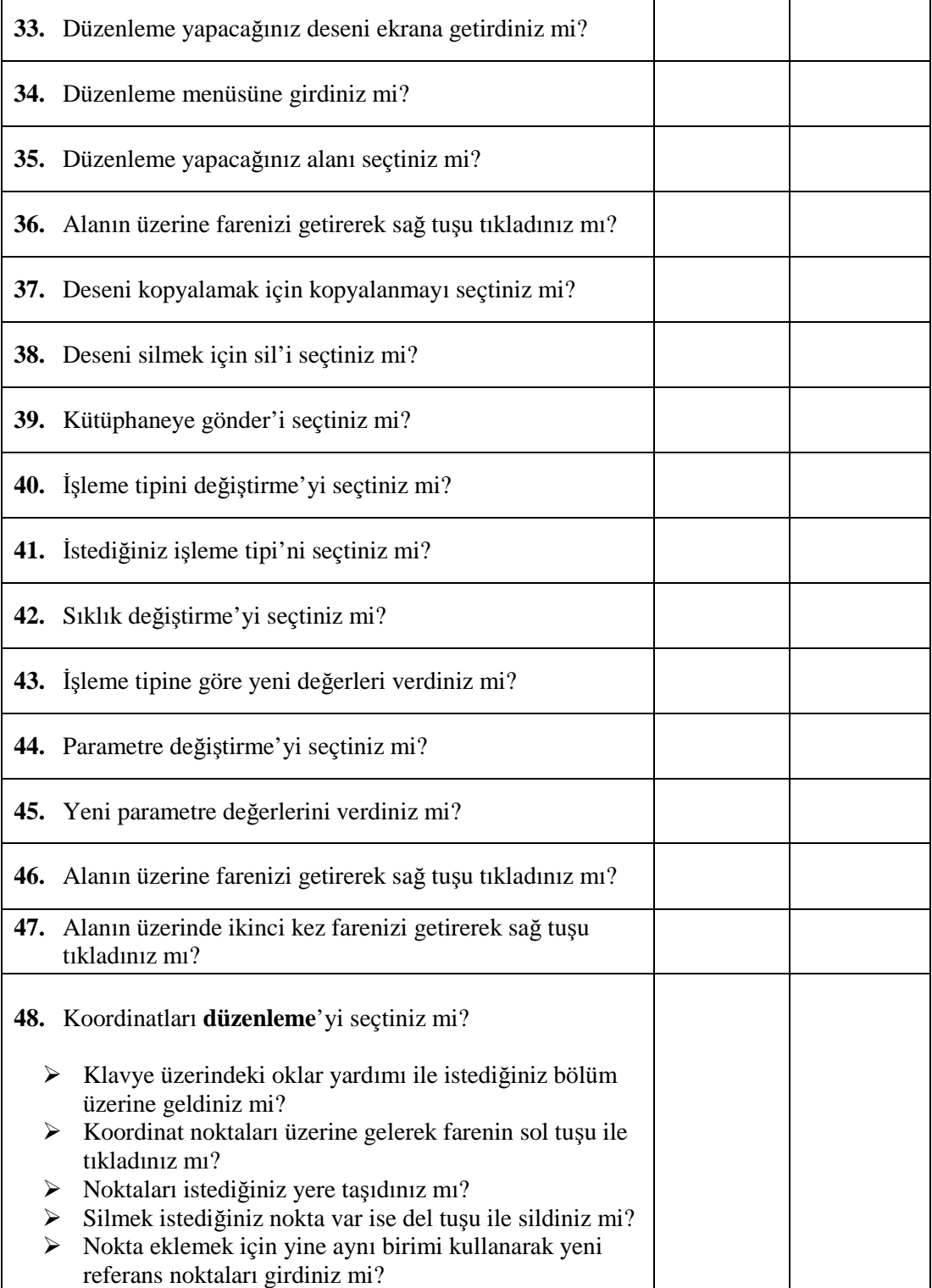

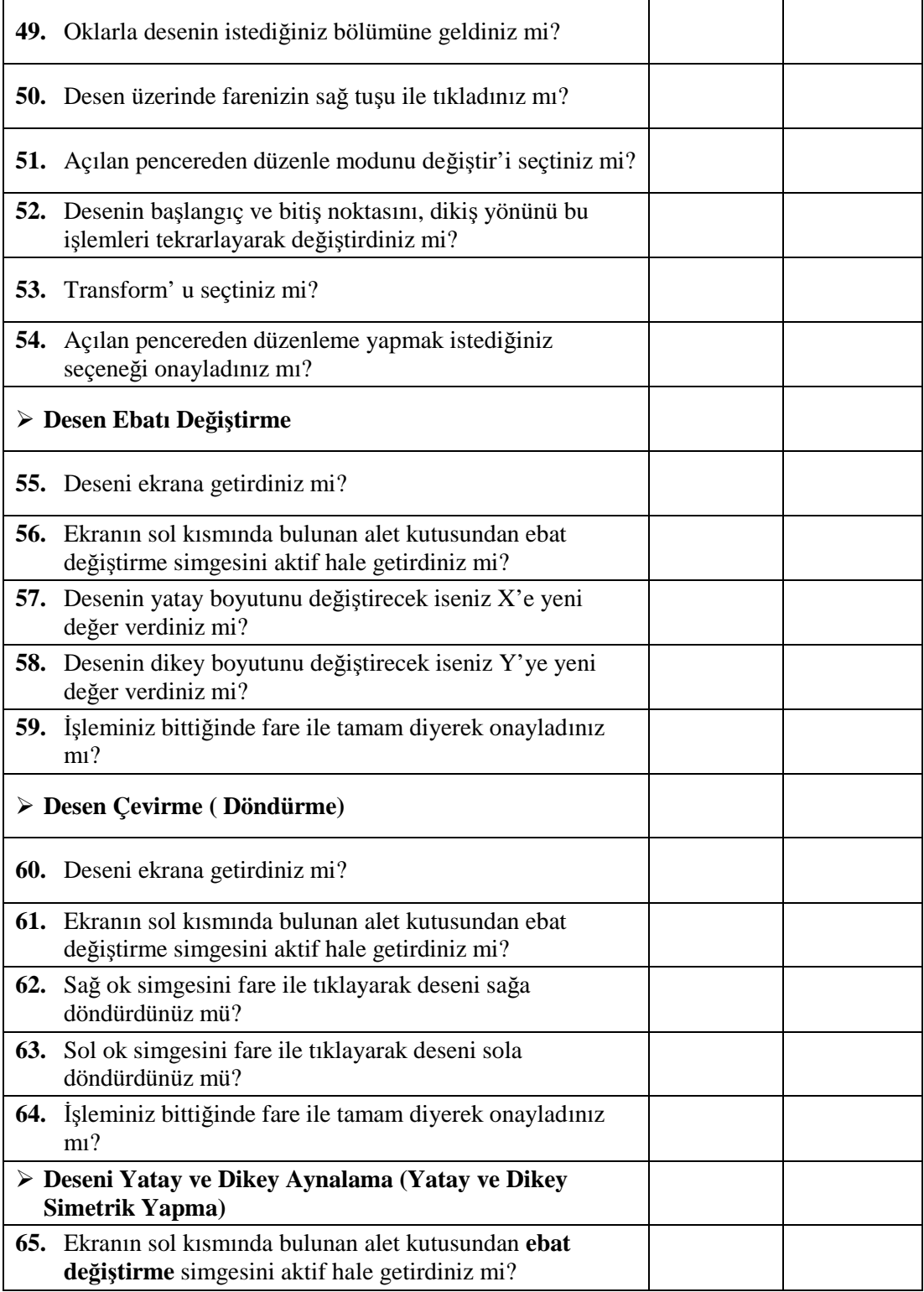
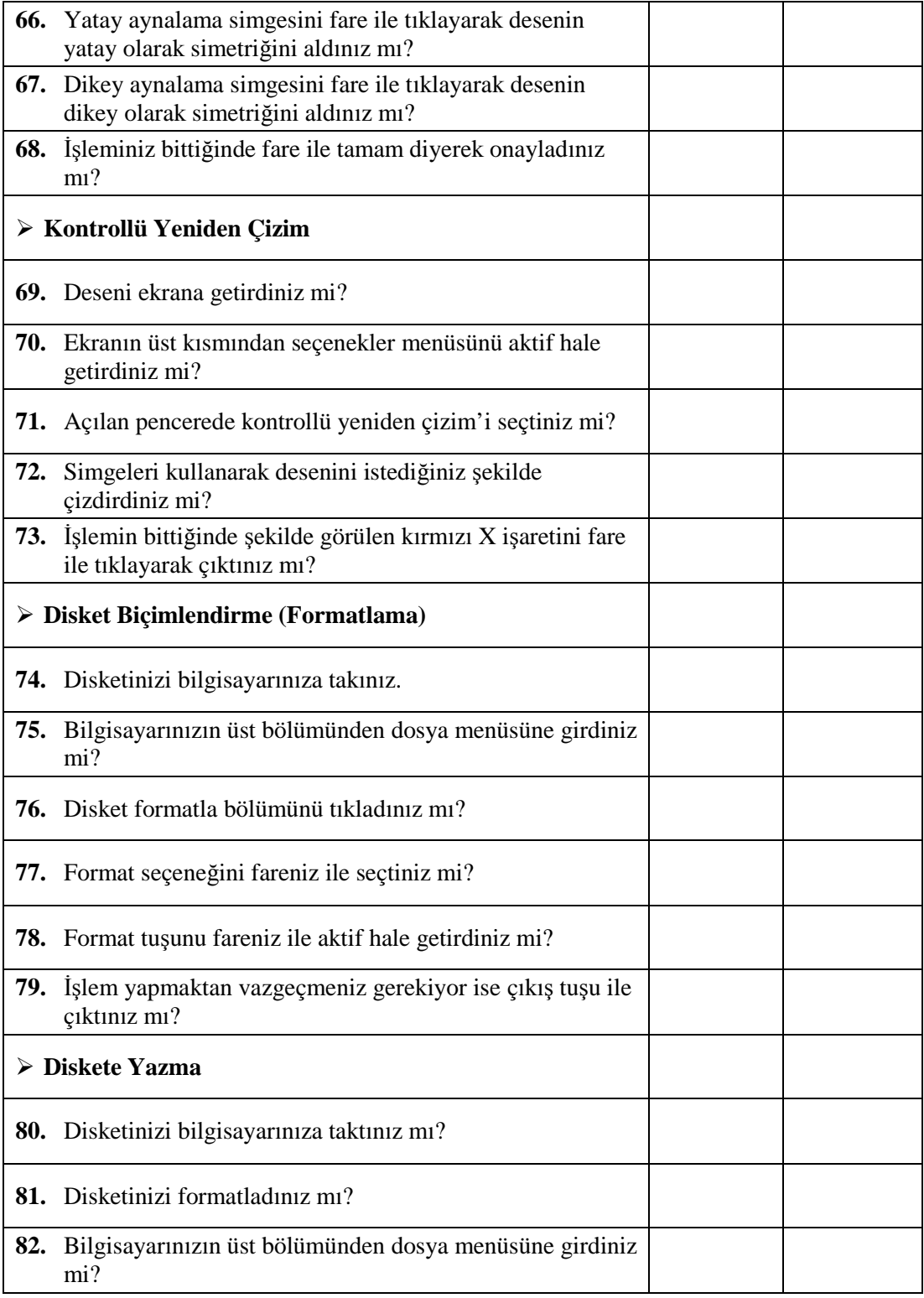

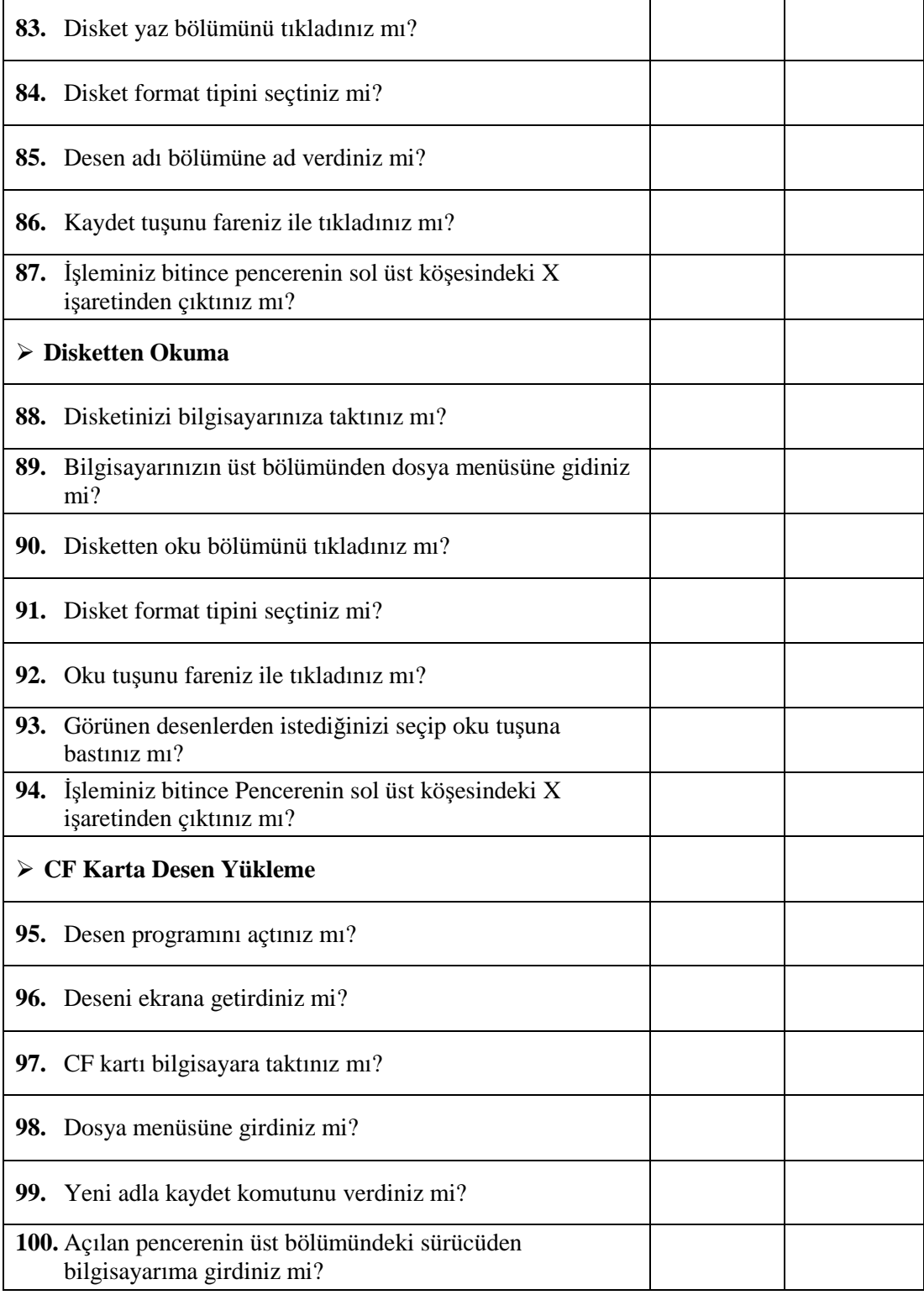

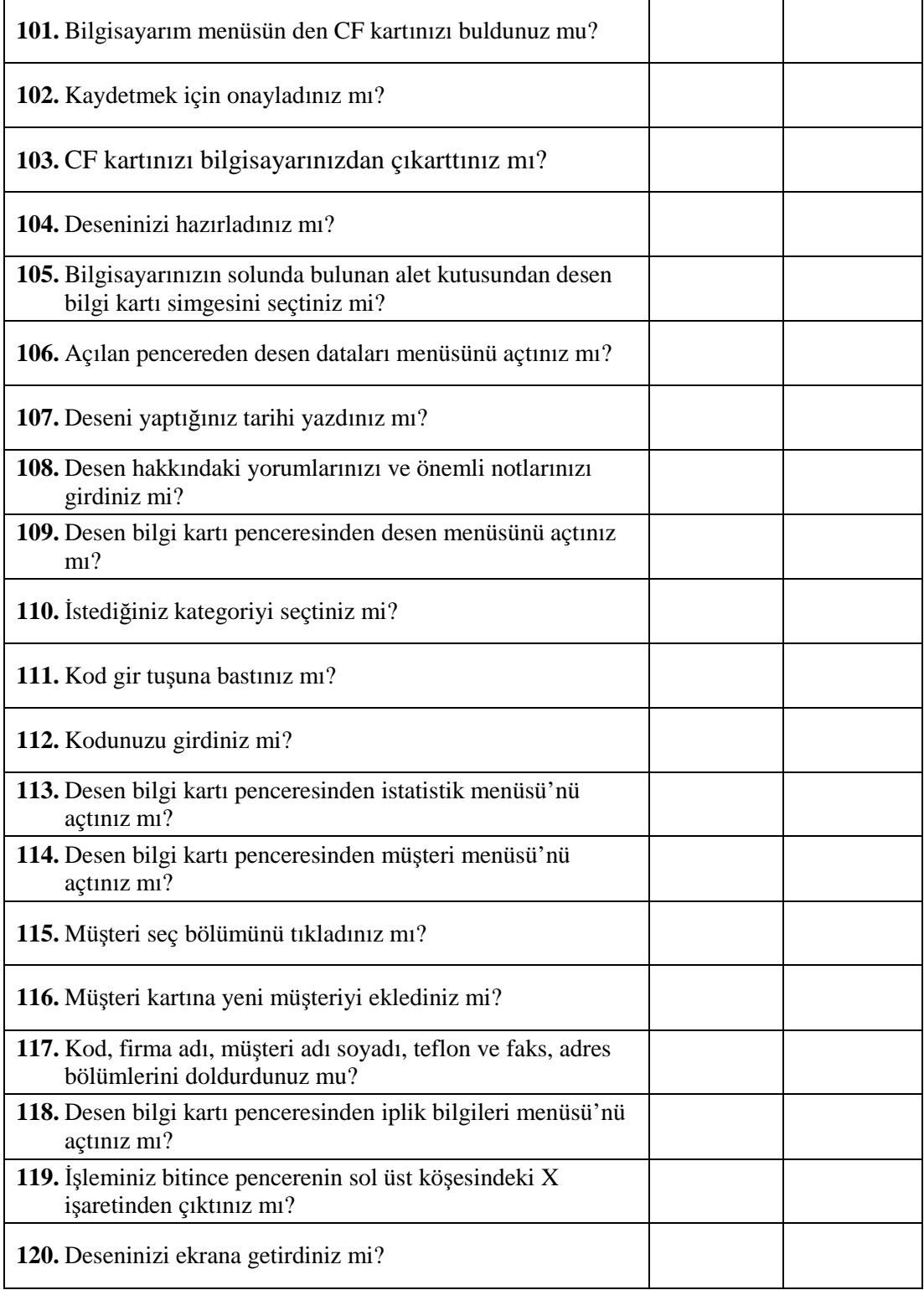

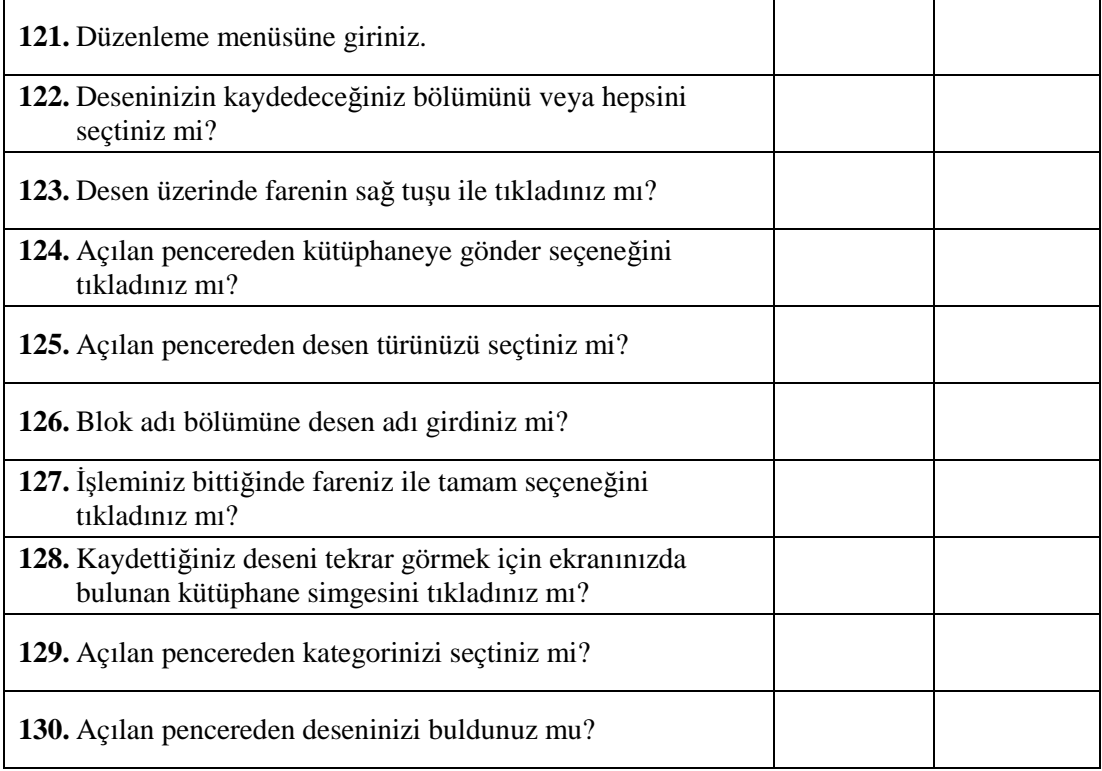

## **DEĞERLENDİRME**

Bu modüldeki tüm uygulama faaliyetlerini ve modülün sonundaki uygulama sorusunu başarı ile tamamladıysanız bir sonraki modüle geçebilirsiniz.

## **KAYNAKÇA**

- BALTA Memet Oktay, AYB Firması Sorumlusu, **Çalışanlara İşbaşı Eğitim Notları.**
- CENGİZ Gülcan**, Sanayi Nakışı ve Makine Ders Notları**, 2002- 2006.
- MEGEP, **Alan ve Dal Modülleri**,2006.
- **NAKIŞ SAN Nakış İşleme San. ve Tic. Ltd. Ş Çalışanlar İşbaşı Eğitimi Notları.**
- YARAN Erhan, **Sanayi Nakışı Derlemeleri,** 1993- 2007.